## Roland®

24-bit DIGITAL STUDIO WORKSTATION

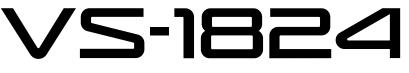

## **User Guide**

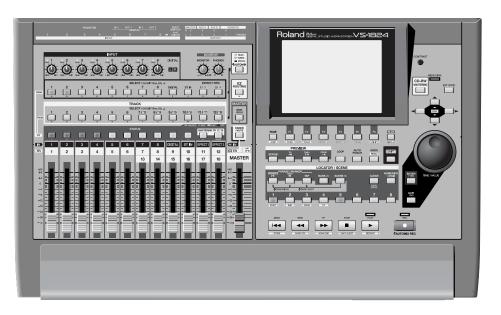

Before using this unit, carefully read the sections entitled: "IMPORTANT SAFETY INSTRUCTIONS" (Owner's Manual p. 2), "USING THE UNIT SAFELY" (Owner's Manual p. 3), and "IMPORTANT NOTES" (Owner's Manual p. 5). These sections provide important information concerning the proper operation of the unit. Additionally, in order to feel assured that you have gained a good grasp of every feature provided by your new unit, User Guide, Owner's Manual, and Appendices should be read in its entirety. These manuals should be saved and kept on hand as a convenient reference.

Copyright © 2001 ROLAND CORPORATION All rights reserved. No part of this publication may be reproduced in any form without the written permission of ROLAND CORPORATION.

Roland Web Site: http://www.roland.co.jp/

| Preparations                                                                               | 5  |
|--------------------------------------------------------------------------------------------|----|
| - Required Preparations                                                                    |    |
| Installing Effect Expansion Boards                                                         |    |
| Cautions When Installing an Effect Expansion Board                                         |    |
| Installation de la carte d'extension d'effets (French language for Canadian Safety Standar |    |
| Précautions lors de l'installation de la carte d'extension d'effets                        |    |
| Basic Connections (Power Supply, Audio Devices and Headphones)                             |    |
| Turning On the Power                                                                       |    |
| Adjusting the Display Contrast                                                             |    |
| If You Do Not Understand the Display or Don't Know What to Do                              |    |
| Mixer and System Initialize                                                                |    |
| Setting the Date and Time of the Internal Clock                                            |    |
| Turning Off the Power                                                                      |    |
| If "STORE Current?" is Displayed                                                           |    |
| Listening to the Demo Songs                                                                | 20 |
| About the Demo Songs                                                                       |    |
| For Making the Preparations Which Listen to a Demo Song (Song Select)                      |    |
| Playing Back the Demo Song                                                                 |    |
| Viewing the Level Meters                                                                   |    |
| Adjusting the Overall Volume                                                               |    |
| Adjusting the Volume of an Individual Track                                                |    |
| Adjusting the Headphone Volume                                                             | 27 |
| Listening to the Demo Song with a Different Arrangement (Scene)                            |    |
| Deleting Unneeded Songs (Song Erase)                                                       |    |
| Making a Multi-Track Recording                                                             | 32 |
| Creating a New Song (Song New)                                                             |    |
| Connecting Microphones                                                                     |    |
| Cautions When Connecting Microphones                                                       |    |
| Adjusting the Input Sensitivity                                                            |    |
| Recording On a Track                                                                       |    |
| Playing Back the Performance You Recorded                                                  |    |
| Canceling the Recording                                                                    |    |
| Checking the Time Available for Recording (Remaining Time)                                 |    |
| Canceling a Recorded Result (Undo/Redo)                                                    |    |
| Re-Recording a Specified Portion (Punch-In/Punch-Out)                                      |    |
| Erasing Just a Portion of a Recording (Track Erase)                                        |    |
| Deleting an Erased Recording from the Disk (Song Optimize)                                 |    |
| Recording On a V-Track                                                                     |    |
| Comparing the Recorded Content of Two V-Tracks                                             | 57 |
| Recording On Other Tracks                                                                  |    |
| Playing Back Two or More Tracks                                                            | 62 |
| Adjust the Volume Balance of the Tracks                                                    |    |
| Adjusting the Stereo Position of Each Track                                                | 63 |
| Adjusting the Tone of Each Track                                                           | 65 |
| Saving Your Performance (Song Store)                                                       | 67 |
| Changing the Partition Size (Drive Initialize)                                             | 68 |

| Using Effects                                                       | 71  |
|---------------------------------------------------------------------|-----|
| Applying a Loop Type Effect During Playback                         | 72  |
| Applying a Loop Type Effect Only to the Monitor Sound as You Record |     |
| Switching Effects During Playback                                   |     |
| Applying a Loop Type Effect While You Record                        |     |
| Applying an Insertion-Type Effect During Playback                   |     |
| Inserting the Same Effect into Another Track as Well                |     |
| If You Wish to Use the Same Effect Both as Loop and Insertion       |     |
| Applying an Insertion-Type Effect During Recording                  |     |
| Add Finishing Touches to Your Song                                  | 99  |
| Combining the Performances of Multiple Tracks (Track Bouncing)      |     |
| Erasing an Unwanted Portion (Track Cut)                             |     |
| Selecting the Portion that will be Written to the CD-R Disc         |     |
| Deleting an Unwanted Portion At the End of the Song                 |     |
| Deleting an Unwanted Portion At the Beginning of the Song           |     |
| Mixing down to the mastering tracks (Mastering Room)                |     |
| Mixing down to the mastering tracks (MST TR)                        |     |
| Playing back the mastering tracks                                   |     |
| Mixing down while inserting effects                                 |     |
| Adding Track Number Markers                                         |     |
| Assigning Track Numbers                                             |     |
| Creating an Original Audio CD                                       | 128 |
| Connecting the CD-R/RW Drive                                        |     |
| Writing a Song to a CD-R Disc                                       |     |
| Auditioning the Song You Wrote                                      |     |
| Index                                                               | 136 |

## **Preparations**

## **Required Preparations**

The VS-1824 is an audio recorder that allows multi-track recording to a hard disk. To make a multi-track recording, you will need at least the following items.

- VS-1824 (1 unit)
- Power cable (1: included)
- Audio device for master output, monitor output, or headphones (sold separately)
- Microphone or other audio source to record, such as an electric guitar, synthesizer, or CD player etc. (sold separately)

#### VS-1824

User guide will also explain the use of the following equipment, which you may purchase as desired.

• External CD-R/CD-RW drive (sold separately)

## NOTE

The explanations in this manual include illustrations that depict what should typically be shown by the display. Note, however, that your unit may incorporate a newer, enhanced version of the system, so what you actually see in the display may not always match what appears in the manual.

### **Installing Effect Expansion Boards**

VS-1824 build in one VS8F-2 effect expansion board. When one or two VS8F-2 boards are installed, you will be able to use up to two stereo effects for each board without connecting any additional equipment to the VS-1824. Up to two of these effect expansion boards may be installed in the VS-1824.

#### Cautions When Installing an Effect Expansion Board

- Always turn the unit off and unplug the power cord before attempting installation of the circuit board (VS8F-2; p. 18).
- Install only the specified circuit board(s) (VS8F-2). Remove only the specified screws (p. 6).
- To avoid the risk of damage to internal components that can be caused by static electricity, please carefully observe the following whenever you
- handle the board.
  Before you touch the board, always first grasp a metal object (such as a water pipe), so you are sure that any static electricity you might have been carrying has been discharged.
- When handling the board, grasp it only by its edges. Avoid touching any of the electronic components or connectors.
- Save the bag in which the board was originally shipped, and put the board back into it whenever you need to store or transport it.
- Use a Phillips screwdriver that is suitable for the size of the screw (a number 2 screwdriver). If an unsuitable screwdriver is used, the head of the screw may be stripped.
- To remove a screw, rotate the screwdriver counter-clockwise. To tighten a screw, rotate the screwdriver clockwise.

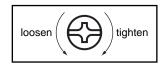

- When installing effect expansion boards, remove only the specified screws.
- Be careful that the screws you remove do not drop into the interior of the VS-1824.
- Do not leave the bottom cover in a detached state. Be sure to reattach it after the effect expansion boards have been installed.
- Do not touch any of the printed circuit pathways or connection terminals.
- Be careful not to cut your hand on the edge of the installation bay.
- Never use excessive force when installing a circuit board. If it doesn't fit properly on the first attempt, remove the board and try again.
- When circuit board installation is complete, double-check your work.

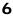

7

Preparations

Before installing the VS8F-2, turn off the power of the VS-1824 and all connected devices, and disconnect all cables from the VS-1824.

1

2

3

Turn the VS-1824 on its back, and remove only the screws shown in the following diagram.

Inside, there are two connectors and six resin pins. Insert the connectors of the VS8F-2 into the internal connectors, and simultaneously insert the resin pins into the holes of the VS8F-2 to fasten the unit in place. Be careful not to touch the lithium battery of the VS-1824.

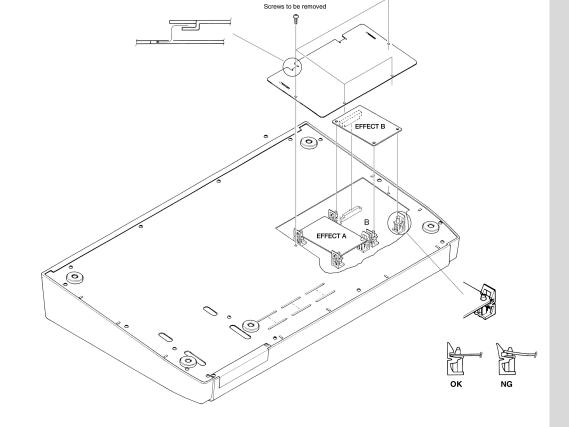

## NOTE

- When turning the unit upside-down, get a bunch of newspapers or magazines, and place them under the four corners or at both ends to prevent damage to the buttons and controls. Also, you should try to orient the unit so no buttons or controls get damaged.
- When turning the unit upside-down, handle with care to avoid dropping it, or allowing it to fall or tip over.
- If you are installing only one effect expansion board, connect it to EFFECT A.

Use the screws that you removed in step 2 to fasten the cover back in place. This completes installation of the effect expansion board.

#### Preparations

Connect the cables that you disconnected earlier.

Turn on the power, as described in "Turning On the Power" (p. 13).

#### 7

5

6

After the VS-1824 has finished its start up procedure, hold down [SHIFT] and press [F4 (FX B)] to verify that the Effect B menu appears.

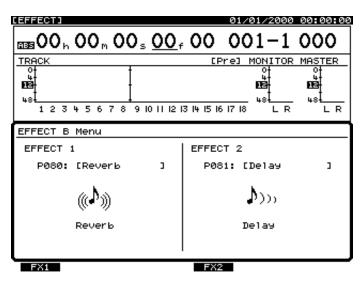

#### If the Display Indicates "No Effect Board"

The internal effect expansion board was not detected correctly. Turn off the power (Shutdown operation), as described in "Turning Off the Power" (p. 18), and re-install the effect expansion board correctly.

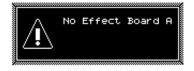

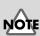

When you reequip with a effect expansion board (EFFECT A), please check that hold [SHIFT] and press [F3 (FX A)] and a menu is displayed. French language for Canadian Safety Standard

#### Installation de la carte d'extension d'effets (French language for Canadian Safety Standard)

Quand une ou deux cartes VS8F-2 sont installées, il est possible d'utiliser jusqu'à 2 effets stéréo pour chaque carte sans brancher aucun équipement additionnel au VS-1824. Deux de ces cartes peuvent être installées dans le VS-1824. Il est recommandé d'installer au moins une carte d'extension à effet pour pouvoir utiliser pleinement le VS-1824.

## Précautions lors de l'installation de la carte d'extension d'effets

- Toujours éteindre et débrancher l'appareil avant de commencer l'installation de la carte. (VS8F-2; p. 18).
- N'installez que le cartes de circuits imprimes spécifiées (VS8F-2). Enlevez seulement les vis indiquées (p. 9)
- Veuillez suivre attentivement les instructions suivantes quand vous manipulez la carte afin d'éviter tout risque d'endommagement des pièces internes par l'électricité statique.
- Toujours toucher un objet métallique relié à la terre (comme un tuyau par exemple) avant de manipuler la carte pour vous décharger de l'électricité statique que vous auriez pu accumuler.
- Lorsque vous manipulez la carte, la tenir par les côtés. Évitez de toucher aux composants ou aux connecteurs.
- Conservez le sachet d'origine dans lequel était la carte lors de l'envoi et remettez la carte dedans si vous devez la ranger ou la transporter.
- Utiliser un tournevis cruciforme correspondant à la taille de la vis (un tournevis numéro 2). En cas d'utilisation d'un tournevis inapproprié, la tête de la vis pourrait être endommagée.
- Pour enlever les vis, tourner le tournevis dans le sens contraire des aiguilles d'une montre. Pour resserrer, tourner dans le sens des aiguilles d'une montre.

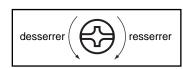

- Lors de l'insertion de la carte d'extension d'effets, enlevez seulement les vis indiquées dans les instructions.
- Veillez à ne pas laisser tomber de vis dans le châssis du VS-1824.
- Ne pas laisser le panneau de protection avant détaché. S'assurer de l'avoir rattacher après avoir installé le disque dur.
- Ne pas toucher aux circuits imprimés ou aux connecteurs.
- Veillez à ne pas vous couper les doitgs sur le bord de l'ouverture d'installation.
- Ne jamais forcer lors de l'installation de la carte de circuits imprimés. Si la carte s'ajuste mal au premier essai, enlevez la carte et recommencez l'installation.
- Quand l'installation de la carte de circuits imprimés est terminée, revérifiez si tout est bien installé.

#### Preparations

Éteindre le VS-1824 et tous les appareils qui y sont reliés et débrancher tous les câbles du VS-1824.

Retournez le VS-1824 et enlevez seulement les vis indiquées sur la figure.

3

1

2

A l'intérieur se trouvent deux connecteurs et 6 goupilles de plastique. Reliez les connecteurs de la VS8F-2 à ceux du VS-1824 tout en insérant les goupilles de plastique dans les orifices de la VS8F-2. Veillez à ce que la VS8F-2 ne touche pas la pile au lithium du VS-1824.

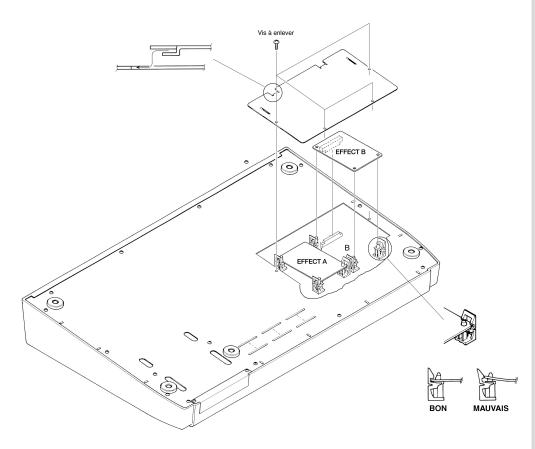

Si vous installez une seule carte d'extension d'effets, installez-la dans

EFFECT A.

**4** Reposez le couvercle en remettant les vis enlevées (comme spécifié) à l'étape 2.

L'installation de la carte d'extension d'effets est terminée.

5

#### Rabranchez les câbles.

Mettez le VS-1824 sous tension en procédant comme indiqué dans "Turning On the Power" (p. 13).

8

6

7

Si le VS-1824 démarre correctement, appuyez sur [F4 (FX B)] tout en tenant [SHIFT] enfoncé et vérifiez si le menu d'effet B apparaît à l'écran.

#### Si "No Effect Board" apparaît à l'écran

Ce message signifie que la carte d'extension d'effets n'a pas été reconnue correctement. Mettez l'appareil hors service et hors tension comme indiqué dans "Mise hors tension", puis réinstallez correctement le VS8F-2.

# No Effect Board A

## Basic Connections (Power Supply, Audio Devices and Headphones)

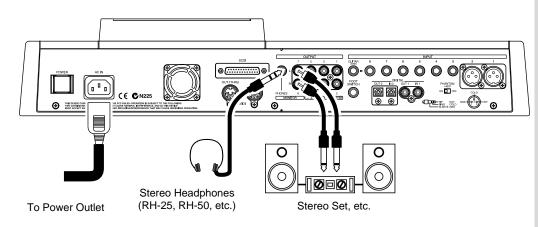

NOTE

To prevent malfunction and/or damage to speakers or other devices, always turn down the volume before making any connections.

If you are using headphones, connect them to the rear panel PHONES jack. The PHONES jack will output the same signal as the MONITOR jacks.

When you purchase the VS-1824, it will be set so that all analog audio signals are output from the MASTER jacks. The MONITOR jacks will output the same sound as the MASTER jacks.

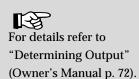

## **Turning On the Power**

1

The rear panel POWER switch turns on the power of the VS-1824. When the VS-1824 starts up correctly, the following display will appear.

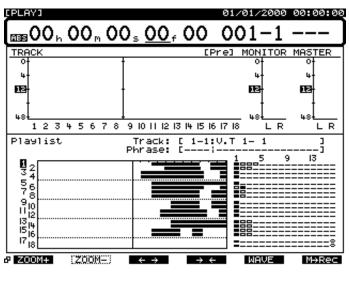

2

Turn on the power of your audio system.

Raise the volume of your audio system to an appropriate level.

### Adjusting the Display Contrast

The text or icons in the VS-1824's display may be difficult to read immediately after the unit is turned on or after it has been used for long periods, or depending on the environment in which the unit is used. If this occurs, rotate the CONTRAST knob located at the right side of the display to adjust the display contrast.

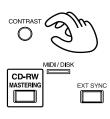

#### If You Do Not Understand the Display or Don't Know What to Do

If an unfamiliar display appears or if you do not know how you arrived at the current condition, press [PLAY (DISPLAY)]. This will return you to the initial power-on screen, allowing you to re-do the procedure from the beginning.

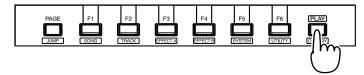

## NOTE

When the power is turned on, the disk drive will be detected, and necessary data will be read. For this reason there will be an interval of time before operation can begin.

## NOTE

Once the connections have been completed (p. 12), turn on power to your various devices in the order specified. By turning on devices in the wrong order, you risk causing malfunction and/or damage to speakers and other devices. Always make sure to have the volume level turned down before switching on power. Even with the volume all the way down, you may still hear some sound when the power is switched on, but this is normal, and does not indicate a malfunction.

#### Preparations

#### **Mixer and System Initialize**

You can restore the default parameter settings of a song. This is convenient when you have made many changes to the Input Mixer, the Track Mixer, the Master Block, as well as changes in the System Menu screens, and you want to quickly restore the VS-1824 to its default settings.

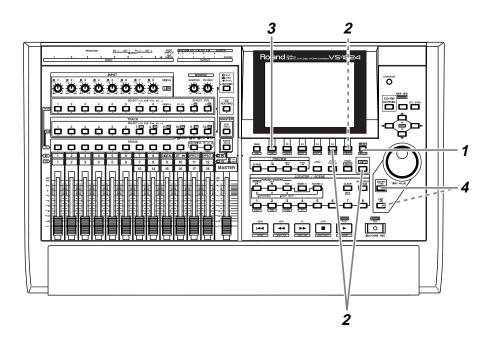

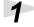

Press [PLAY (DISPLAY)].

2

Δ

Hold [SHIFT] and press [F5 (SYSTEM)]. The System Menu icon is displayed. If the System Menu icon does not appear, press [F6 (EXIT)].

Press [F1 (INIT)]. If "INIT" does not appear above [F1], first press [PAGE] until "INIT" appears, and then press [F1 (INIT)].

"Init Mixer/System PRM Sure ?"—"Do you want to restore the initial mixer and system parameters?"—appears in the display. Press [ENTER/YES]. If you want to cancel the operation, press [EXIT/NO].

#### MEMO

If you attempt to perform an incorrect operation or if the specified operation cannot be executed, an error message will appear in the display. Please refer to "Error Messages" (Appendices p. 9) and take the appropriate action.

#### MEMO

If the results are not as described in the User Guide or Owner's Manual even though you have followed the specified steps, please refer to "Troubleshooting" (Appendices p. 5).

#### MEMO

If the information in "Troubleshooting" does not resolve the problem, contact a nearby Roland Service Center or authorized Roland Distributor.

## NOTE

After initializing mixer and system settings, many settings will not be affected. Some of the settings that are not affected by Mixer and System Initialize include song, Scene, tempo map, and sync track data. Additionally, the IDE drive, SCSI ID, Scene Mode, Shift Lock, and Numerics Type settings are not changed as a result of Mixer/System Initialize.

Preparations

# Setting the Date and Time of the Internal Clock

The VS-1824 contains a clock. When you record a performance, a time stamp is added which indicates the date and time of the recording. This is a convenience that helps you keep track of the date or order in which recordings were made. After turning on the power for the first time after purchase, please use the following procedure to set the date and time of the internal clock.

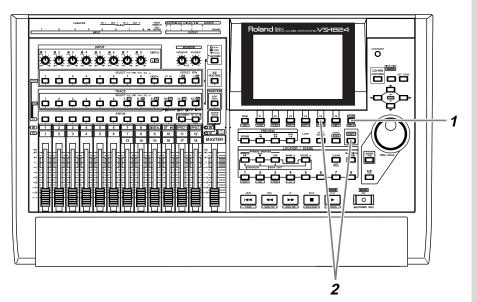

Press [PLAY (DISPLAY)].

## 2

Hold down [SHIFT] and press [F5 (SYSTEM)]. The System Menu icon will appear. If the System Menu icon does not appear, press [F6 (EXIT)].

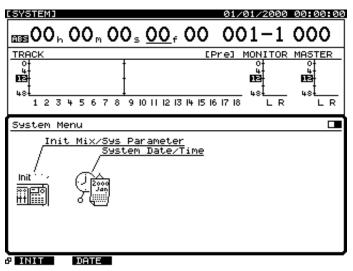

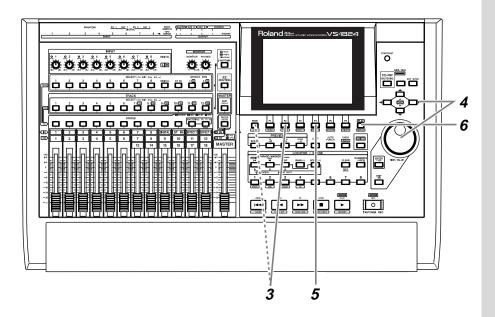

Press [F2 (DATE)]. If [F2] does not show "DATE," press [PAGE] so that it displays "DATE," and then press [F2 (DATE)].

4

3

Use  $[\blacktriangle] [\frown] [\bullet]$  to move the cursor, and use the TIME/VALUE dial to set each value. You can refer to the calendar that is displayed.

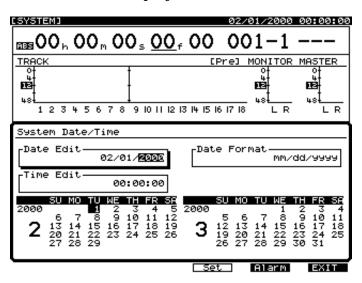

#### Date Edit

Set the year, month, and day.

#### **Date Format**

Select how the date will be displayed. (The examples shown here are for February 1, 2000.) mm/dd/yyyy: month/day/year (Example: 02/01/2000) dd/mm/yyyy: day/month/year (Example: 01/02/2000) yyyy/mm/dd: year/month/day (Example: 2000/02/01) MMM. dd, 'YY: month/day/year (Example: Feb. 01, '00) dd MMM 'YY: day/month/year (Example: 01 Feb '00)

#### Time Edit

Set the current time in 24-hour format.

5

After setting the date the time, press [F4 (Set)] at the moment that the specified time arrives. The specified time will take effect at that moment.

6

Press [PLAY (DISPLAY)] to return to the original display screen.

#### **Replacing the Internal Battery**

When the internal battery runs down, the following display will appear. Since internal settings will be lost if the battery runs down completely, please replace it as soon as possible. You must contact a Roland Service Center to have the battery replaced.

| À        | !!! Warninອ<br>Clock∕Calender Backup | !!!<br>Battery | Lo |
|----------|--------------------------------------|----------------|----|
| <u> </u> | [ENTER]                              |                |    |

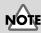

The internal clock operates on a battery. There is no need to perform this operation the second and subsequent times you turn on the VS-1824. However, you may set the clock again if for some reason it should become inaccurate.

#### Preparations

### **Turning Off the Power**

If you simply turn off the power, not only can recorded content be lost, but the VS-1824 itself could malfunction. In order to safeguard the recorded performance and turn off the power safely, you must perform the Shutdown procedure when you are finished.

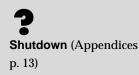

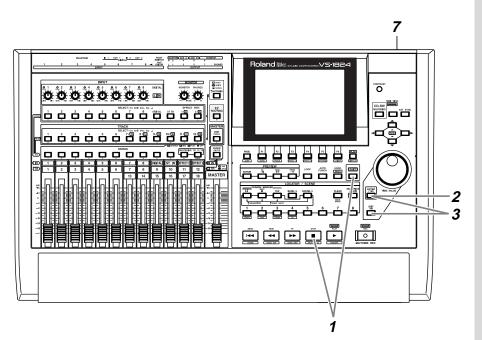

Hold down [SHIFT] and press [SHUT/EJECT (STOP)].

"SHUTDOWN/EJECT?" will be displayed. Press [ENTER/YES].

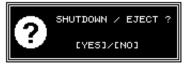

3

2

"STORE Current?" (store the current song?) will be displayed. If you wish to store the currently selected song, press [ENTER/YES]. If you do not need to save it, press [EXIT/NO]. However, this display will not appear in the case of a demo song or if the song is protected (i.e., cannot be edited).

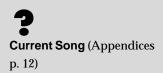

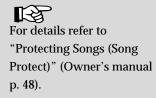

4

When the shutdown procedure ends correctly, the display will indicate "PowerOFF/RESTART" (turn off the power / restart).

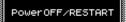

5

6

7

Lower the volume of your audio equipment.

Turn off the power of your audio equipment.

Use the rear panel POWER switch to turn off the VS-1824.

#### If "STORE Current?" is Displayed

When you execute various operations (including Shut-Down), "STORE Current?" (Store the current song?) may be displayed. This message asks whether or not you wish to store the currently selected song to disk. If you wish to store the song before continuing with the operation, press [ENTER/ YES]. If you do not need to save the song (i.e., if you wish to discard the recording and editing that was done up to that point, and revert to the condition in which the song was last saved), press [EXIT/NO].

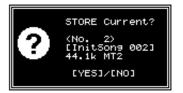

NOTE

After the power is turned off, the hard disk will continue rotating for a time due to inertia. During this time, applying physical shock to the VS-1824 may damage the disk. Before moving a VS-1824, wait approximately 30 seconds after turning off the power.

## About the Demo Songs

The CD-ROM comes with the VS-1824 contains a demo song that is also pre-installed in internal hard disk shown below.

#### SEEMS SO RIGHT (for VS-1680, about 417 MB)

Words & Music by BILLYKENT ©1998 BillyKent/Kindsoul Music(ASCAP)

**Produced By Gary Cook** 

All Rights Reserved. Used By Permission

This song is an excerpt BillyKent's solo CD. His credits as a songwriter include Tower of Power's "Baby's Got The Power" (1987), "Someone New" (1991), "It All Comes Back" and "Quiet Scream" (1993). He is also credited for writing "Just One Dance" for the international artist as VINX. for recording and touring information contact Kindsoul Music at (213) 954-1748 (USA).

Each track of the demo song contains the following data. No data has been recorded the blank v-tracks.

|          |       |       |        |       |      |                |        | -     | FRACKS  |       |         |        |       |       |         |       |
|----------|-------|-------|--------|-------|------|----------------|--------|-------|---------|-------|---------|--------|-------|-------|---------|-------|
|          | 1     | 2     | 3      | 4     | 5    | 6              | 7      | 8     | 9       | 10    | 11      | 12     | 13    | 14    | 15      | 16    |
| 1        | Drums |       | Bass   | Perc  | Perc | El Gtr         | El Gtr | Lead  | Bac     | Bac   | Ac Gtr  | Ac Gtr | Piano | Piano | Strings |       |
|          | L     | R     |        | L     | R    | L              | R      | Vocal | Voc L   | Voc R | L       | R      | L     | R     | L       | R     |
|          |       |       |        |       |      |                |        |       | Cell s  |       |         |        |       |       |         |       |
| 2        |       |       |        | Conga |      |                |        | Fem   | Whisper |       | Ac Gtr  | Ac Gtr |       |       | Live    | Live  |
|          |       |       |        | L     | R    | Dry            |        | Voc   |         |       | Edit L  | Edit R |       |       | St L    | St R  |
| 3        |       |       |        |       |      | Gtr2           |        | Voc   | 2nd     |       |         |        |       |       | Violin  | Cello |
|          |       |       |        |       |      | 01-0           |        | Comp  | Male    |       |         |        |       |       | Cell    |       |
| 4        |       |       |        |       |      | Gtr3           |        |       |         |       |         |        |       |       | Solo    |       |
| 5        |       |       |        |       |      |                |        |       |         |       |         |        |       |       | 3010    |       |
|          |       |       |        |       |      |                |        |       |         |       |         |        |       |       |         |       |
| 5 6 7    | Kick  | Snare | Hi Hat | OHL   | OH R | Shaker         | Tamb,  | Perc  | Perc    | Cym,  | Thunder |        |       |       |         |       |
| χ.       |       |       |        |       |      |                | Clave  | Col L | Col R   | Gong  | Sht     |        |       |       |         |       |
| " 8      |       |       |        |       |      |                |        |       |         |       |         |        |       |       |         |       |
| 9        |       |       |        |       |      |                |        |       |         |       |         |        |       |       |         |       |
| 10       |       |       |        |       |      |                |        |       |         |       |         |        |       |       |         |       |
| 11       |       |       |        |       |      |                |        |       |         |       |         |        |       |       |         |       |
| 12       |       |       |        |       |      |                |        |       |         |       |         |        |       |       |         |       |
| 13       |       |       |        |       |      |                |        |       |         |       |         |        |       |       |         |       |
| 14       |       |       |        |       |      |                |        |       |         |       |         |        |       |       |         |       |
| 15<br>16 |       |       |        |       | Male | Thundar        |        |       |         |       |         |        |       |       |         |       |
| 10       |       |       |        |       |      | Thunder<br>Sht |        |       |         |       |         |        |       |       |         |       |
|          |       |       |        |       | Lead | อกเ            |        |       |         |       |         |        |       |       |         |       |

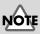

Use of the demo song supplied with this product for any purpose other than private, personal enjoyment without the permission of the copyright holder is prohibited by law. Additionally, this data must not be copied, nor used in a secondary copyrighted work without the permission of the copyright holder.

## NOTE

This demo song data is for VS-1680. This data cannot be edited by the VS-1824. In order to edit this data, change into the data for the VS-1824. For details refer to "Compatibility with Other VS Recorders (Song Import)" (Owner's Manual p. 246).

The V-tracks selected for each scene are as follows.

#### Scene 1: Standard

|           | 1 | 2 | 3 | 4 | 5 | 6 | 7 | 8 | 9 | 10 | 11 | 12 | 13 | 14 | 15 | 16 |
|-----------|---|---|---|---|---|---|---|---|---|----|----|----|----|----|----|----|
| V-Track 1 |   |   |   |   |   |   |   |   |   |    |    |    |    |    |    |    |
| V-Track 2 |   |   |   |   |   |   |   |   |   |    |    |    |    |    |    |    |
| V-Track 3 |   |   |   |   |   |   |   |   |   |    |    |    |    |    |    |    |

#### Scene 2: Acoustic version

|           | 1 | 2 | 3 | 4 | 5 | 6 | 7 | 8 | 9 | 10 | 11 | 12 | 13 | 14 | 15 | 16 |
|-----------|---|---|---|---|---|---|---|---|---|----|----|----|----|----|----|----|
| V-Track 1 |   |   |   |   |   |   |   |   |   |    |    |    |    |    |    |    |
| V-Track 2 |   |   |   |   |   |   |   |   |   |    |    |    |    |    |    |    |
| V-Track 3 |   |   |   |   |   |   |   |   |   |    |    |    |    |    |    |    |
| V-Track 4 |   |   |   |   |   |   |   |   |   |    |    |    |    |    |    |    |
| V-Track 5 |   |   |   |   |   |   |   |   |   |    |    |    |    |    |    |    |
| V-Track 6 |   |   |   |   |   |   |   |   |   |    |    |    |    |    |    |    |

#### Scene 3: Guitar solo COSM effected version (Locator 6)

|           | 1 | 2 | 3 | 4 | 5 | 6 | 7 | 8 | 9 | 10 | 11 | 12 | 13 | 14 | 15 | 16 |
|-----------|---|---|---|---|---|---|---|---|---|----|----|----|----|----|----|----|
| V-Track 1 |   |   |   |   |   |   |   |   |   |    |    |    |    |    |    |    |
| V-Track 2 |   |   |   |   |   |   |   |   |   |    |    |    |    |    |    |    |
| V-Track 3 |   |   |   |   |   |   |   |   |   |    |    |    |    |    |    |    |
| V-Track 4 |   |   |   |   |   |   |   |   |   |    |    |    |    |    |    |    |

## For Making the Preparations Which Listen to a Demo Song (Song Select)

Select a demo song, when you listen to a demo song. Use the following procedure to select a song.

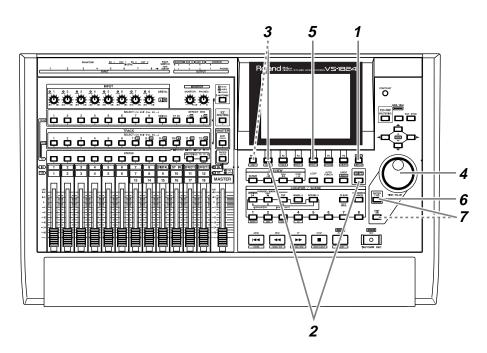

Press [PLAY (DISPLAY)].

1

2

3

Hold down [SHIFT] and press [F1 (SONG)]. The Song menu

icons will appear.

Press [F1 (SEL)]. If [F1] does not show "SEL," first press [PAGE] to make the display show "SEL," and then press [F1 (SEL)].

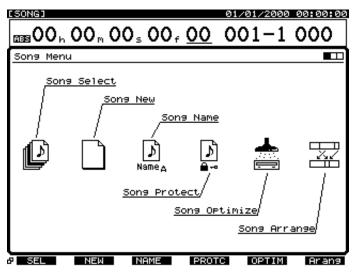

## Use the TIME/VALUE dial to move the cursor to the demo song "SeemsSoRight."

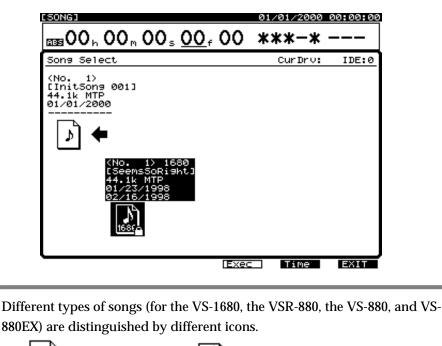

if or the VS-1880/1824

if or the VS-1680
if or the VS-880EX
if or the VS-890/VSR-880

Press [F4 (Exec)]. "Select Song, Sure?" (Are you sure that you want to select this song?) will be displayed.

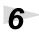

5

4

Press [ENTER/YES].

7

8

If the current song is not protected, "STORE Current?" (Store the current song?) will be displayed. If you wish to save the current song, press [ENTER/YES]. If not, press [EXIT/NO].

The song will be selected, and you will return to the play condition display.

## NOTE

The demo songs are protected so that their content cannot be modified (Song Protect) (Owner's manual p. 48). They cannot be recorded, edited, or stored. If a demo song or a song for which Song Protect is turned on has been selected, the "STORE Current?" message will not appear, so you can skip step 7.

## Playing Back the Demo Song

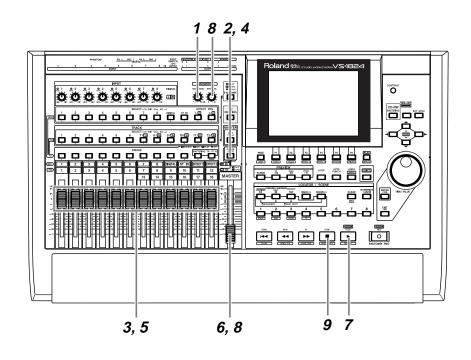

**1** Set the MONITOR knob to the 0 dB position (3 o'clock).

Press [FADER/MUTE] so that the TR (track) indicator is lit.

**3** Set the track channel 1–12 faders to the 0 dB position.

Press [FADER/MUTE] until the TR (track) indicator blinks.

**5** Set the track channel 13–16 faders to the 0 dB position.

**6** Lower the master fader to the lowest position.

Press [PLAY]. The demo song will playback.

2

4

7

### 8

9

Slowly raise the master fader to adjust the volume. The playback time, level meters, and playback status of each track (playlist) etc. will be displayed. To adjust the volume of the headphones, rotate the PHONES knob.

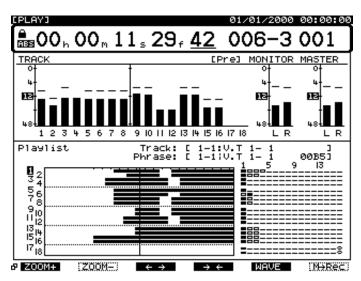

When playback ends, press [STOP]. The demo playback will stop.

#### **Viewing the Level Meters**

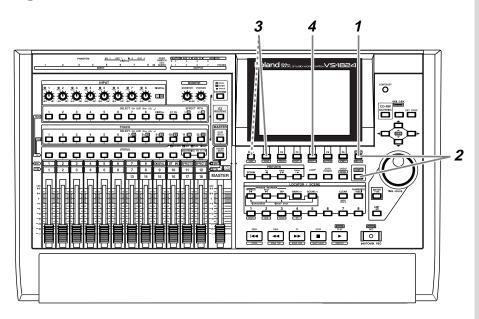

Press [PLAY (DISPLAY)].

2

1

Hold down [SHIFT] and press  $[\blacktriangle]$  or  $[\checkmark]$  so that the middle section of the display is enclosed in a heavy frame.

3

Press [F1 (LMTrk)]. If [F1] does not indicate "LMTrk," first press [PAGE] until "LMTrk" appears, and then press [F1 (LMTrk)]. The level meters will show the volume level of the playback tracks.

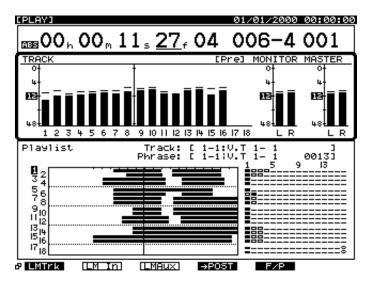

When you press [F4 ( $\rightarrow$  PRE)], the Pre Level display will appear. Since this shows the volume levels before the signal passes through the channel faders, the level meter display will not change when you operate the channel faders. When you press [F4 ( $\rightarrow$ POST)] the Post Level display will appear. Since this shows the volume levels after the signal passes through the channel faders, the level meter display will be affected when you operate the channel faders. The upper of the central part of the screen shows whether the Pre Levels or Post Levels are currently displayed.

### Adjusting the Overall Volume

6 78

5

2

4

FRACK

To adjust the overall volume of the performance, use the MASTER fader or the MONITOR knob.

Post level

#### Adjusting the Volume of an Individual Track

To adjust the volume of an individual track, use the following procedure.

- Track Channel Fader 1-12: Press [FADER/MUTE] so that the TR (track) indicator is lit, and use the channel faders.
- Track Channel Fader 13-18: Press [FADER/MUTE] so that the TR (track) indicator blinks, and use the channel faders.

#### Adjusting the Headphone Volume

To adjust the volume of the headphones, use the PHONES knob.

िश्व For details refer to "Mixer Section Block Diagram" (Appendices p. 128)

The MONITOR level and MASTER level are always displayed as Post Level.

## 12 9 10 11 12 13 14 15 16 17 18 8 Pre level NITOR

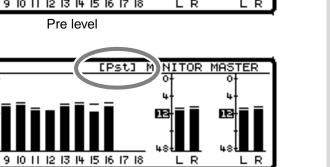

LR

MASTER

NITOR

# Listening to the Demo Song with a Different Arrangement (Scene)

Demo songs contain several completely different sets of settings for pan, playback track, and effects etc. These settings are collectively called a **scene**. By recalling different scenes or changing the scene while you playback a demo song, you can hear the demo song arranged in different ways. Here's how you can listen to various arrangements of the demo.

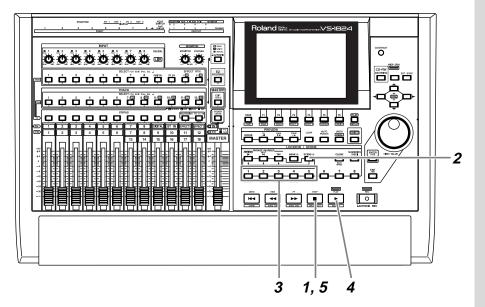

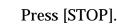

Press [SCENE]. The button indicator will light.

Press LOCATOR [2]. Scene two will be loaded.

Press [PLAY]. The song will playback. Notice that the arrangement of the demo song is different.

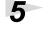

6

1

2

3

Δ

Press [STOP]. Playback will stop.

Repeat steps 2–5 to hear and compare various arrangements of the demo song.

#### R.

For details refer to "Using Digital Mixer (Mixer Scenes)" (Owner's manual p. 84).

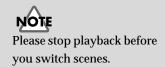

## **Deleting Unneeded Songs (Song Erase)**

After creating audio CD's or backing up songs to a Zip disk etc., you may wish to delete unneeded songs from the hard disk. This operation cannot be undone by the Undo function.

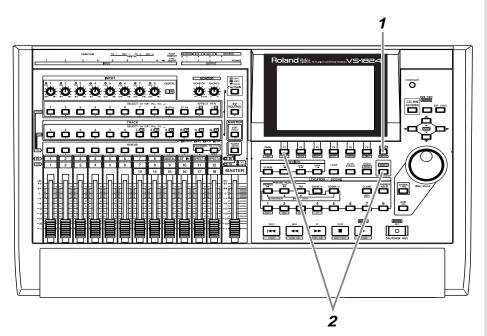

2

1

Press [PLAY (DISPLAY)].

Hold down [SHIFT] and press [F1 (SONG)]. The Song menu icons will appear.

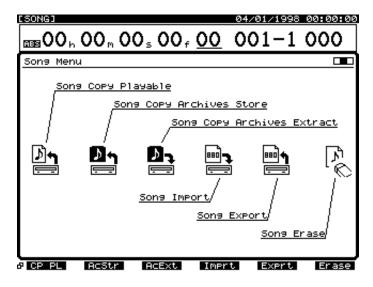

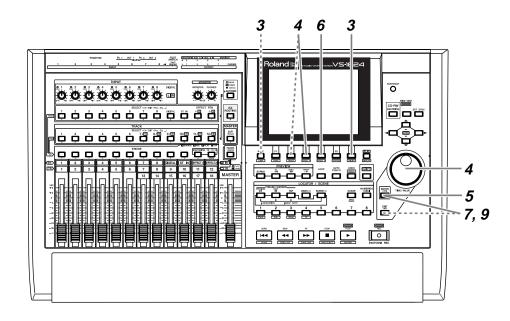

Press [F6 (Erase)]. If [F6] does not show "Erase," first press [PAGE] so that "Erase" appears, and then press [F6 (Erase)]. A list of songs will appear.

Use the TIME/VALUE dial to move the cursor to the song that you wish to delete, and press [F3 (MARK)]. A mark will be attached to the song (the icon will darken). Each time you press [F3 (MARK)], the mark will appear and disappear. By pressing [F2 (ALL)], you can assign or un-assign all marks simultaneously.

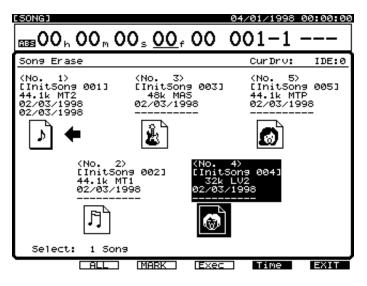

3

4

### 5

You can also erase protected songs (such as the demo songs). If you mark a protected song to be erased, a message will ask you to confirm that you wish to erase the song. If you wish to erase the demo song, press [ENTER/YES].

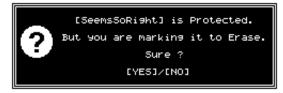

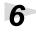

Press [F4 (Exec)].

A message will ask you to confirm. Press [ENTER/YES] to erase the marked song(s) or, press [EXIT/NO] to cancel the operation.

8

If you are erasing a song other than the current song, the display will ask "STORE Current?" (Store the current song?).

## 9

If you wish to store the current song, press [ENTER/YES]. If not, press [EXIT/NO]. If a demo song is selected, press [EXIT/NO].

### 10

After the song has been erased, the VS-1824 will return to Play condition.

## NOTE

If important data is erased by mistake, there is no way to recover it. Roland can take no responsibility of any kind for the recovery of any lost data or any damages incurred thereby.

This chapter explains the basic procedure for recording on the VS-1824. Please follow through these steps to understand the procedure.

#### **Regarding Hard Disk Partition Size**

When purchased, the hard disk is divided (partitioned) into 2,000 MB units. The changed partition size will take effect when you initialize the hard disk (p. 68).

However, all contents (demo songs) saved on the hard disk will be lost, and cannot be recovered. As necessary, please back up the demo songs beforehand on a external removable disk or CD-RW disc (VS-1824 Owner's Manual; p. 223, p. 233, p. 238).

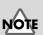

Recording operations cannot be performed when the demo song is selected. This is because the demo song is protected so that its contents cannot be modified (Song Protect, Owner's Manual p. 48). In order to record, use the following procedure to prepare a new song. This is analogous to putting a new tape into a tape-type multitrack recorder.

## Creating a New Song (Song New)

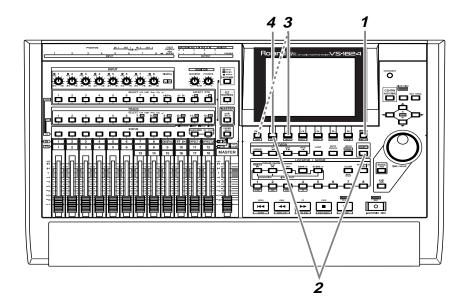

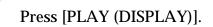

1

#### 2

Hold down [SHIFT] and press [F1 (SONG)]. The Song menu icons will appear.

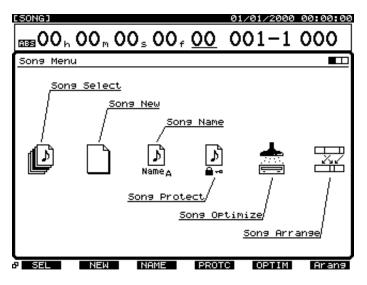

3

Press [F2 (NEW)]. If [F2] does not show "NEW," press [PAGE] so that "NEW" appears, and then press [F2 (NEW)]. The Song New display will appear.

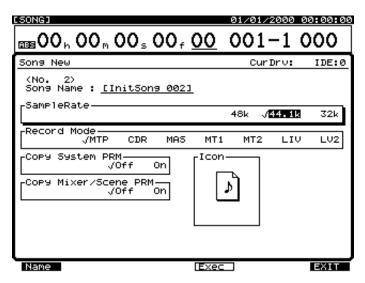

4

Press [F1 (Name)]. The Song Name display will appear.

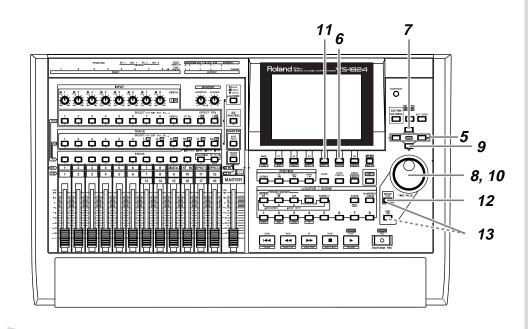

Assign a name to the song. Use [◀] [►] to highlight the character you wish to change, and rotate the TIME/VALUE dial to select a character.

| 5ong Name                  |  |
|----------------------------|--|
| [ <b>E</b> nitSons 002]    |  |
| ABCDEFGHĬJKLMNOPQRSTUVWXYZ |  |
| abcdef9hijklmnop9rstuvwx9z |  |
| 0123456789!"#\$%&?<>*+,/   |  |
| :;<=>?@[\]^_\(;)→=         |  |

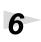

7

8

5

After you have assigned the name, press [F5 (Write)].

Press [ ] to make the cursor move to "SampleRate."

Use the TIME/VALUE dial to select the sample rate for the song (32kHz, 44.1kHz, 48kHz). If you will be creating an original audio CD, choose "44.1kHz."

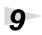

Press [ ]. The cursor will move to "Record Mode."

### 10

Use the TIME/VALUE dial to select the Recording Mode (MTP, CDR, MAS, MT1, MT2, LIV, LV2). Normally, choose "MTP."

## 11

Press [F4 (Exec)]. "Create New Song, Sure?" (Are you sure that you want to create a new song?) will be displayed.

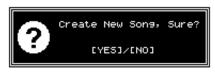

## 12

Press [ENTER/YES].

## 13

If the current song is not protected, "STORE Current?" (Store the current song?) will be displayed. If you wish to store the current song, press [ENTER/YES]. If not, press [EXIT/NO].

#### STORE Current? (No. 2) [InitSong 002] 44.1k MT2 [YES]/[NO]

## 14

The new song will be created, and you will return to the display screen where you began.

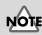

necessary.

#### The demo songs are protected so that their contents cannot be modified (Song Protect, Owner's Manual p.48). They cannot be recorded, edited, or saved. If a demo song is selected, the "STORE Current?" message will not appear, and step 13 will not be

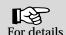

For details refer to "Create a New Song (Song New)" (Owner's Manual p. 50).

### **Connecting Microphones**

Here we will explain how to connect two microphones and make a multitrack recording. One mic will record an acoustic guitar, and the other mic will record the vocal.

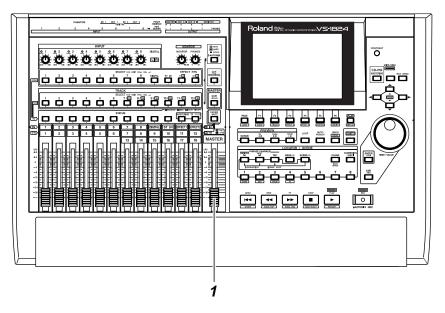

Lower the master fader of the VS-1824 to the minimum position.

2

1

Connect the microphones to the INPUT jacks. A mic with an XLR connector can be connected to INPUT 1 or INPUT 2. A mic with a 1/4 inch phone jack can be connected to the INPUT 3–INPUT 8 jacks.

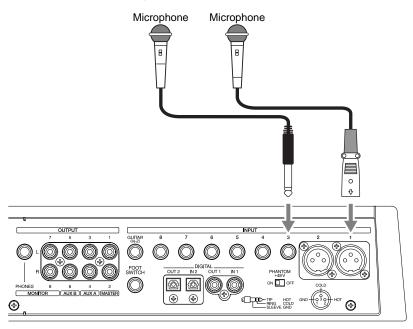

### **Cautions When Connecting Microphones**

• This instrument is equipped with balanced (XLR/TRS) type input jacks. Wiring diagrams for these jacks are shown below. Make connections after first checking the wiring diagrams of other equipment you intend to connect.

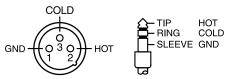

- Depending on the location of a microphone relative to your speakers, acoustic feedback (a whining or shrieking sound) may occur. If this occurs, take the following steps.
  - 1. Point the microphone in a different direction
  - 2. Move the microphone away from the speaker
  - 3. Lower the volume
- The power of the VS-1824 must be turned off before you switch the phantom power on/off. If the phantom power is switched on/off when the VS-1824 is on, a loud noise will be output, which could damage your amp or speakers.
- Carefully read the owner's manual for the microphone you use, and leave the phantom power switched off unless you are connecting a condenser mic that requires a phantom power supply. If phantom power is supplied to a dynamic mic or audio playback device, malfunctions may result.

### NOTE

To prevent hazard or damage, ensure hat only microphone cables and microphones designed to IEC-268-15A are connected.

#### French language for Canadian Safety Standard

## NOTE

Afin d'éviter tout resque ou dommage, ne brancher que des câbles de microphone et des microphones conformes à la norme IEC-268-15A

Phantom Power (Appendices p. 13)

## Adjusting the Input Sensitivity

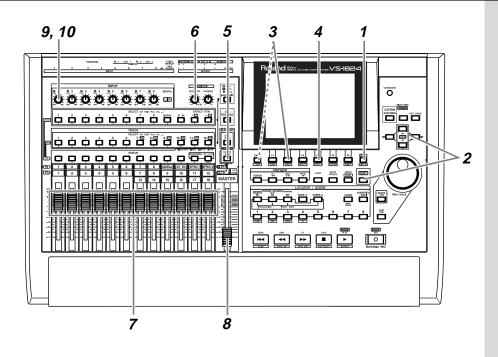

Press [PLAY (DISPLAY)].

Hold down [SHIFT] and press  $[\blacktriangle]$  or  $[\checkmark]$  so that the center section of the display is enclosed in a bold frame.

3

1

2

Press [F2 (LM In)]. If [F2] does not show "LM In," first press [PAGE] so that "LM In" appears, and then press [F2 (LM In)]. Now the level meters will show the volume level of the input source.

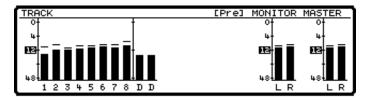

4

Make sure that the lower left of the center line of the display indicates "Pre." If it indicates "Pst," press [F4 ( $\rightarrow$ PRE)]. The volume levels before passing through the channel fader (Pre Level) will be displayed.

- **5** Press [FADER/MUTE] so that the IN (input) indicator is lit.
  - Set the MONITOR knob to the 0 dB position (3 o'clock).
    - Set all channel faders to the 0 dB position.
  - Raise the master fader to an appropriate level.

6

7

8

9

- While singing or playing into the mic, gradually raise the INPUT knob for the jack to which the mic is connected. For example if the mic is connected to INPUT 1, play your guitar or sing while you adjust the INPUT 1 knob.
- **10** Notice that the level meter moves, and that sound is output. Set the INPUT knob as high as possible while keeping the PEAK indicator from lighting. Generally, the INPUT knob should be at about 3 o'clock. Ideally, the level meter should be moving in the range of -12 to 0 dB in order to record with the optimal audio quality.

#### Connecting an Instrument Other than a Microphone

- If you wish to connect an electronic musical instrument (synthesizer etc.), connect it to any of the INPUT 3–INPUT 8 jacks. In this case, you will generally set the INPUT knob in the 9 o'clock region.
- If you are connecting an electric guitar or electric bass directly, connect it to the GUITAR (Hi-Z) jack by the INPUT 8. In this case, you will generally set the INPUT 8 knob in the 9 o'clock region.
- It is not possible to use both the INPUT 8 jack and the GUITAR (Hi-Z) jack simultaneously. If a plug is inserted into both jacks, the GUITAR (Hi-Z) jack will take priority. If you wish to use the INPUT 8 jack, do not connect anything to the GUITAR (Hi-Z) jack.

### MEMO

Use these channel faders to adjust the volume level that will be sent to Master Out by each input channel. Furthermore, When an input channel is assigned to a track, the corresponding channel fader will adjust the recording level to the applicable track.

#### MEMO

The INPUT knobs adjust the input sensitivity, so that the analog input to each input channel will be at an appropriate level.

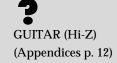

### **Recording On a Track**

This section explains the procedure for using a mic connected to the INPUT1 jack to record an acoustic guitar performance to track 1.

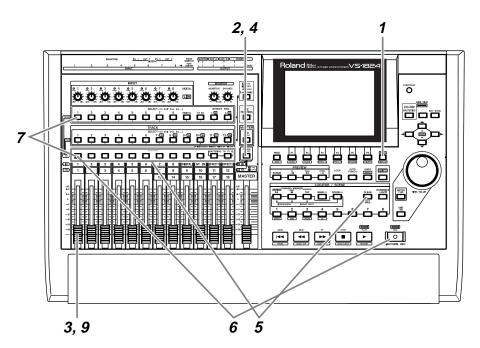

1

Press [PLAY (DISPLAY)].

2

3

Press [FADER/MUTE] so that the IN (input) indicator is lit.

Raise and lower channel fader 1, and verify that the volume changes. The input channel fader is used to make fine adjustments to the recording level. In order to record with the optimal audio quality, you should normally set the fader at 0 dB.

**4** Press [FADER/MUTE] so that the TR (track) indicator is lit.

Hold down [STATUS] (any track is OK) and press [CLEAR].

### MEMO

This will clear any existing input and/or track routing assignments.

MEMO

At this time, the sound of input channel 1 will no

longer be output directly

from master out.

Select the recording track. Hold down [REC] and press the [STATUS] button of the desired track. For this example, hold down [REC] and press the track 1 [STATUS] button. [STATUS] will blink red. (ready to record)

Select the source that will be recorded to the track. Hold down the [STATUS] button of the track you wish to record, and press the [SELECT] button of the input channel that you wish to assign as the source. For this example, hold down track 1 [STATUS] and press input channel 1 [SELECT]. [SELECT] so that it blinks.

If you continue holding [STATUS] for a short time longer, you can check which source is assigned to each track.

ST IN EFFECT RTN

1234

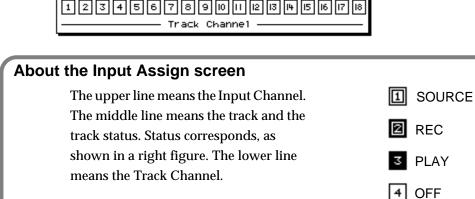

Input Channel

1 2 3 4 5 6 7 8 9 10 11 12 13 14 15 16 17 18

9

6

7

8

Input Assign

12345678D

Raise and lower channel fader 1 to verify that the volume changes. The track channel fader is used for monitoring. It does not affect the recording level. Even if you hear no sound, you can still record. Adjust the volume to a suitable level for listening.

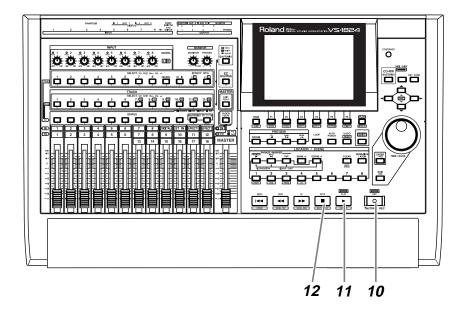

**10** Press [REC]. The [REC] indicator will blink red.

**11** Press [PLAY]. The [PLAY] indicator will light green, and recording will begin. Start playing your acoustic guitar.

**12** When you finish playing, press [STOP].

**13** For each track whose [STATUS] is blinking red, press the [STATUS] button several times to make it light green. For this example, press the [STATUS] button for track 1 until it lights green.

# Playing Back the Performance You Recorded

Now let's playback the performance that was recorded on track 1.

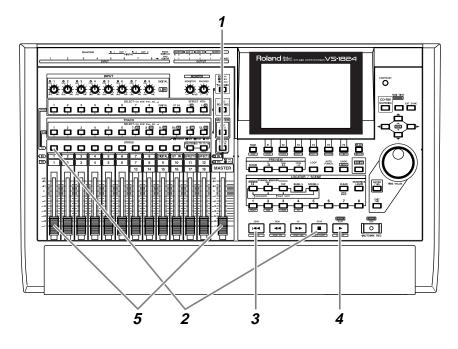

Press [FADER/MUTE] so that the TR (track) indicator is lit.

- Hold down [STOP] and press the track 1 [STATUS] button. [STATUS] will light green.
- Press [ZERO]. You will return to the beginning of the song.
- Press [PLAY]. The song will play back.

1

2

3

5

Use channel fader 1 and the master fader to adjust the volume to a comfortable level.

# **Canceling the Recording**

# Checking the Time Available for Recording (Remaining Time)

Each time a performance is recorded on a track, hard disk capacity will be used up, and the remaining time available for recording will decrease. You may continue recording as long as there is sufficient capacity on the hard disk. When you would like to know how much recording time is left, you can use the following procedure. It is a good idea to check the remaining recording time before you start recording.

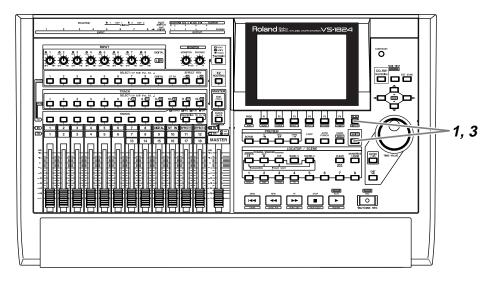

Hold down [SHIFT] and press [PLAY (DISPLAY)] several times so that the name of the current song is displayed. At this time, the level meters will not be displayed.

The amount of available time on the hard disk drive will be displayed next to "Remain" in the upper section of the display (in this example there are 28 minutes and 47 seconds of recording time available).

### For details refer to "Remaining Recording Time" (Owner's Manual p. 250).

1

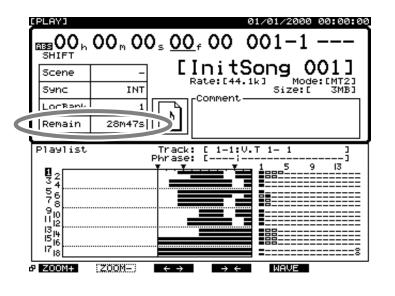

### MEMO

The available recording time will depend on the number of [STATUS] indicators that are either blinking red (ready to record) or lit red (recording). This display indicates the remaining length of time that can be recorded.

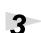

Hold down [SHIFT] and press [PLAY (DISPLAY)] until the level meter or fader/pan display appears.

### Canceling a Recorded Result (Undo/Redo)

If the recording level was too low, if you made a mistake in your performance, or if for any other reason you wish to re-do the recording, you can use the following procedure to cancel the contents of the recording. This is called the **Undo function**. You can also cancel the previously-executed Undo to return to the original state, and this is called the **Redo function**.

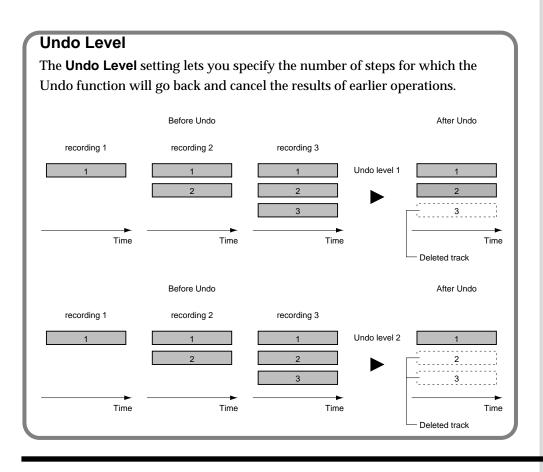

### NOTE

When you execute Undo, the recorded data will appear to have disappeared. However, the data that is no longer played back will not be erased from the hard disk until you save that song (p. 67). For this reason, executing Undo will not increase the available recording time.

#### Undo

1

2

3

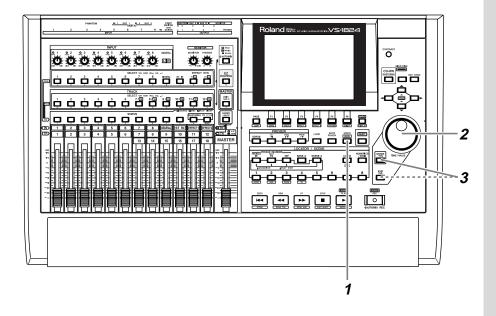

Press [UNDO].

The display will indicate "UNDO Level=." Use the TIME/ VALUE dial to specify how many steps you wish to return. For example, if you Undo back to level 1, the VS-1824 will be restored to the point prior to your last recording or edit.

| UNDO                                  |            |
|---------------------------------------|------------|
| Level = <b>1</b><br>Back to 12/19/199 | 9 11:23:03 |

Press [ENTER/YES]. The [UNDO] indicator will light to show that the Undo operation has been executed successfully. If you decide not to execute Undo, press [EXIT/NO].

#### Redo

1

2

If you wish to cancel the last-executed Undo (i.e., if you wish to return to the original state), use the following procedure.

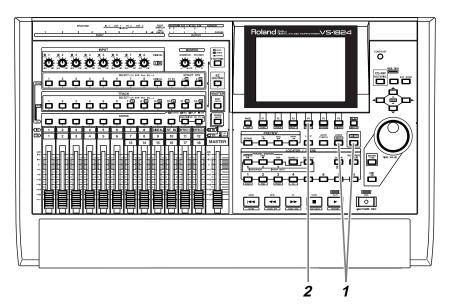

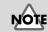

Redo allows you to change your mind about your most recent Undo, allowing you to go back to having the change put into effect, thus "redoing" it.

Note, for example, that if you've carried out Undo two times in a row, by using Redo, you're returned to the state in effect immediately before you ran Undo for the second time.

Make sure that [UNDO] is lit. Then hold down [SHIFT] and press [UNDO].

The display will ask "Cancel the last UNDO ?" Press [F4 (Exec)].

# NOTE

If you save the song after executing Undo, it will no longer be possible to perform Redo (p. 67).

#### B

For details refer to "To use the Undo Function" (Owner's Manual p. 63) To cancel just the previous recording, refer to "To Cancel an Undo (Redo)" (Owner's Manual p. 63)

# Re-Recording a Specified Portion (Punch-In/Punch-Out)

When you listen to a performance that you recorded, you may notice that even though the overall performance is good, a mistake was made or the wrong lyrics were sung in just one location. In such cases you can use the following procedure to re-record just the portion in which the mistake occurred. This is called **Punch-in/Punch-out**.

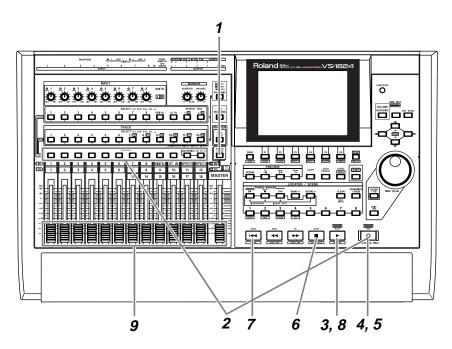

NOTE

Although it will appear that the audio data is overwritten by this process, the data that is no longer played back is not actually erased from the hard disk. This means that the available recording time will decrease when you punch-in/punch-out. If you wish to increase the available recording time, please read "Deleting an Erased Recording from the Disk (Song Optimize)" (p. 53).

Press [FADER/MUTE] so that the TR (track) indicator is lit.

Hold down [REC] and press the [STATUS] button of the track that you wish to re-record. [STATUS] will blink red.

Press [PLAY]. The song will play back.

### **Punch-In Recording**

When you perform punch-in recording, you must make sure that the previously-recorded track and the source now being recorded are at the same volume. During playback, you can alternately monitor the track and the source by pressing the [STATUS] button of the track that you wish to re-record. Compare the sounds to make sure that there is no difference in level between them. If necessary, use the INPUT knob to adjust the input sensitivity (p. 38) or the input channel fader to adjust the recording level (p. 40).

1

2

At the point where you wish to begin re-recording, press [REC]. [REC] will light red, indicating that recording is occurring. Begin playing or singing.

When you finish playing or singing, press [REC] once again. [REC] will go dark, indicating that you have returned to playback mode.

6

7

4

5

Press [STOP]. The song will stop.

To listen to your recording, press [ZERO]. You will return to the beginning of the song.

8

9

Press [PLAY]. The song will play back.

Use the channel faders and master fader to adjust the volume to a comfortable level.

### **I**

For details refer to "Manual Punch-In/Punch-Out" (Owner's Manual p. 57) To punch-in/punch-out automatically, refer to "Auto Punch-In and Punch-Out" (Owner's Manual p. 58) To repeatedly record the same area, refer to "Loop Recording" (Owner's Manual p. 60)

### Erasing Just a Portion of a Recording (Track Erase)

If instead of re-recording the portion where a mistake was made, you simply wish to erase the mistake, use the following procedure. The result will sound the same as recording silence over the unwanted section, without using additional disk space.

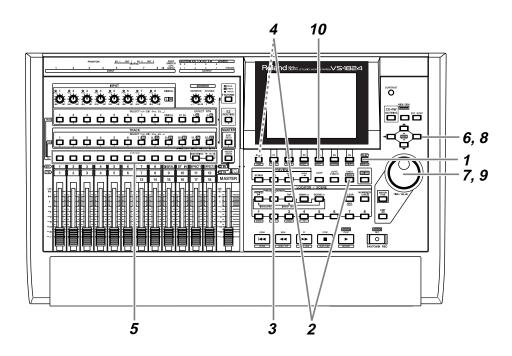

2

3

Press [PLAY (DISPLAY)].

Hold down [SHIFT] and press [F2 (TRACK)].

Press [F1 (Tr/Ph)] to access the Track Edit menu.

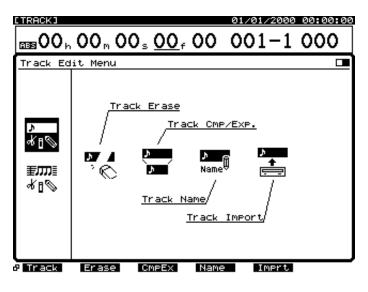

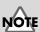

Although it will appear that the audio data is erased by this process, the data that is no longer played back is not actually erased from the hard disk. This means that the available recording time will not increase when you use the Track Erase operation. If you wish to increase the available recording time, please read "Deleting an Erased Recording from the Disk (Song Optimize)" (p. 53).

- **4** Press [F2 (Erase)]. If [F2] does not show "Erase," first press [PAGE] so that "Erase" appears, and then press [F2 (Erase)].
  - Press [STATUS] for the track that you wish to erase. [STATUS] will light red.
    - Use  $[\blacktriangle] [\blacktriangledown] [\blacktriangledown] [\blacktriangleright]$  to move the cursor to "START."
    - Use the TIME/VALUE dial to specify the starting time of the area that you wish to erase.
    - Use  $[\blacktriangle]$   $[\checkmark]$   $[\checkmark]$   $[\triangleright]$  to move the cursor to "END."

# Use the TIME/VALUE dial to specify the ending time of the area that you wish to erase.

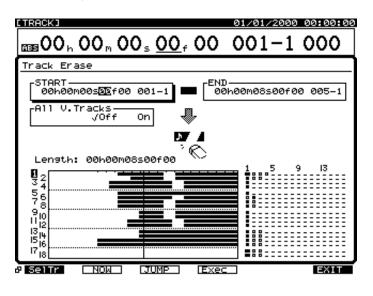

# 10

5

6

8

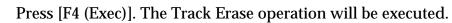

#### MEMO

You can press [ ] to move the cursor from "START" to "END."

### MEMO

About [F2 (NOW)] and [F3 (JUMP)] buttons.

#### NOW:

You can set the present time to the START or END time. If you want to set the present time at the beginning time of a range you want to delete, then make sure the cursor is at "START," and press [F2 (NOW)]. JUMP: You can shift the present

time to the time set for START or END. To shift the present time to the end time of the range you want to delete, make sure the cursor is at "END," then press [F3 (JUMP)].

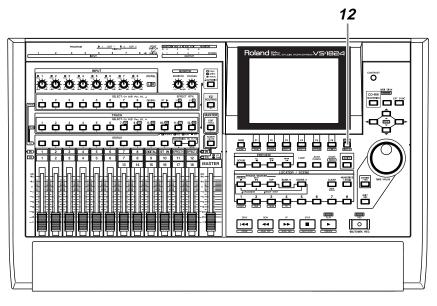

**11** When the operation has been completed successfully, the display will indicate "Complete."

**12** Press [PLAY (DISPLAY)] to return to the original display screen.

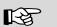

For details refer to "Track Erase" (Owner's Manual p. 139).

### Deleting an Erased Recording from the Disk (Song Optimize)

When you perform punch-in recording or use operations such as Track Erase, the data that is no longer played back will remain on the disk drive without being actually deleted. The **Song Optimize** operation deletes this unneeded data from the hard disk, in order to increase the available space (recordable time) on the hard disk. This operation cannot be undone by the Undo function. Furthermore, recorded data that was deleted by the Song Optimize operation cannot be recovered.

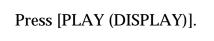

2

Hold down [SHIFT] and press [F1 (SONG)]. The Song menu icons will appear.

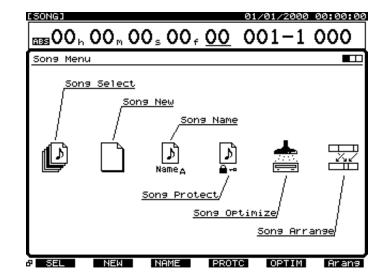

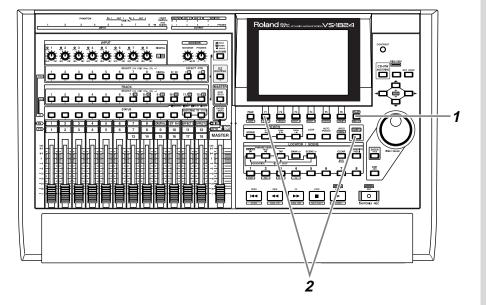

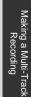

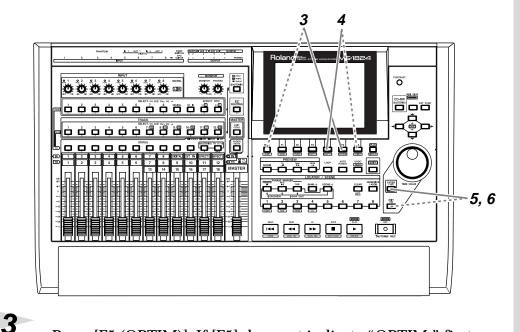

Press [F5 (OPTIM)]. If [F5] does not indicate "OPTIM," first press [PAGE] so that "OPTIM" is displayed, and then press [F5 (OPTIM)].

"Song Optimize, Execute ?" (execute the Song Optimize operation?) will be displayed. Press [F4 (Exec)]. If you decide not to execute the operation, press [F6 (EXIT)].

### 5

Δ

A message will ask you to confirm. Press [ENTER/YES]. If you decide not to execute, press [EXIT/NO].

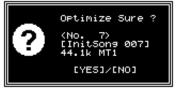

6

7

"Optimize Really Sure ?" will be displayed. Press [ENTER/ YES] to execute the Optimize operation. If you decide not to execute, press [EXIT/NO].

When the Optimize operation is completed, you will return to the display where you began.

### NOTE

Depending on the situation, it may take some time for the Optimize operation to be completed. This is not a malfunction. Do not turn off the power until Optimize has been completed.

#### B

For details refer to "Song Optimize" (Owner's Manual p. 218)

### **Recording On a V-Track**

1

2

3

The VS-1824 has 18 tracks, and each of these tracks has 16 supplementary tracks called **V-tracks**. By using these V-tracks you can record up to 288 (18 x 16) tracks of audio.

The following example shows how to record a performance on V-track 2 of track 1.

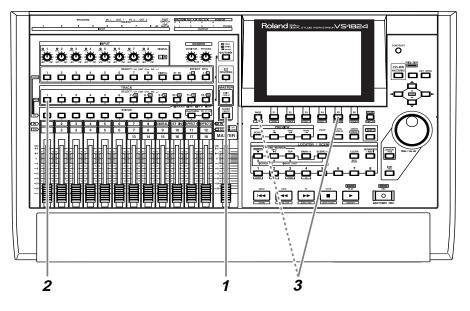

Press [FADER/MUTE] so that the TR (track) indicator is lit.

Press the track channel 1 [SELECT] button. [SELECT] will light, and the Track Mixer display will appear.

Press [F5 (V.Trk)]. If [F5] does not show "V.Trk," first press [PAGE] so that "V.Trk" appears, and then press [F5 (V.Trk)].

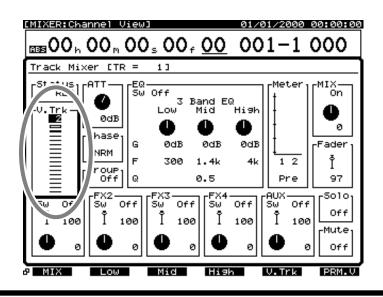

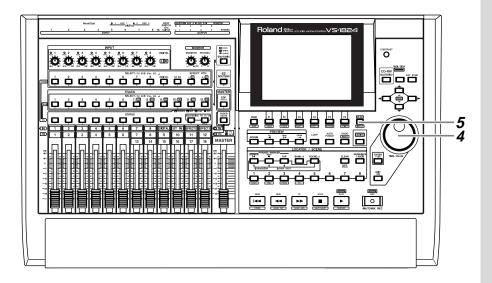

Use the TIME/VALUE dial to select the V-track that will be used for recording/playback. For this example select "2."

Press [PLAY (DISPLAY)] to return to the original display screen.

Now you will be able to record on V-track 2 of track 1. As described in "Recording On a Track" (p. 40), record your performance and listen to it.

#### B

For details refer to "Auxiliary Tracks for Each Track" (Owner's Manual p. 31).

4

5

### **Comparing the Recorded Content of Two V-Tracks**

If you have been following the procedures in the previous examples, V-tracks 1 and 2 of track 1 contain recorded performances. Here's how you can compare the performances of the two V-tracks.

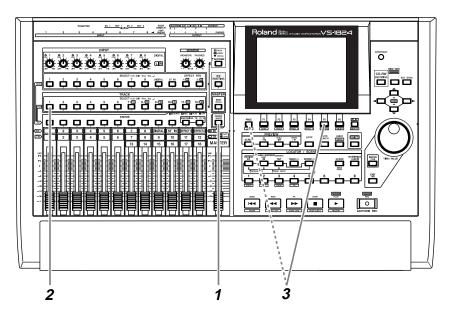

Press [FADER/MUTE] so that the TR (track) indicator is lit.

1

2

3

Press the track channel 1 [SELECT] button. [SELECT] will light, and the Track Mixer display will appear.

Press [F5 (V.Trk)]. If [F5] does not show "V.Trk," first press [PAGE] so that "V.Trk" appears, and then press [F5 (V.Trk)].

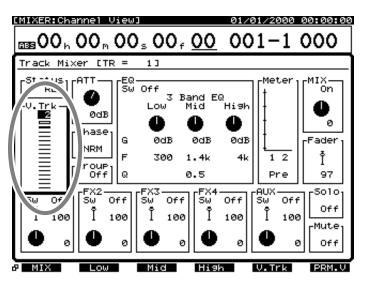

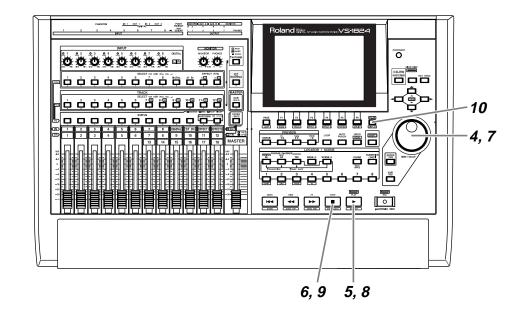

**4** Use the TIME/VALUE dial to select V-track 1.

- **5** Press [PLAY]. Playback will begin.
- **6** Press [STOP].
- **7** Use the TIME/VALUE dial to select V-track 2.
- **8** Press [PLAY]. Notice that a different performance is played back.
  - Press [STOP].
- **10** Press [PLAY (DISPLAY)] to return to the original display screen.

NOTE It is not possible to change V-tracks while the song is playing.

### **Recording On Other Tracks**

The VS-1824 allows you to record new performances on other tracks while you listen to the playback of previously recorded tracks. This process is called **Overdubbing**. In the following example we will explain how to use a mic connected to the INPUT 2 jack to record a vocal on track 3 while you listen to the acoustic guitar performance that you recorded earlier on track 1. As described in "Adjusting the Input Sensitivity" (p. 38), adjust the input sensitivity of the mic connected to the INPUT 2 jack before you begin.

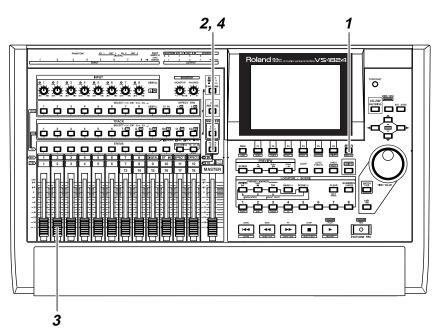

1

2

3

Δ

### Press [PLAY (DISPLAY)].

Press [FADER/MUTE] so that the IN (input) indicator is lit.

While you sing into the mic, raise and lower channel fader 2 to verify that the volume changes. The channel fader is used to make fine adjustments to the recording level. In order to record with optimal audio quality, the channel fader should normally be in the position of 0 dB.

Press [FADER/MUTE] so that the TR (track) indicator is lit.

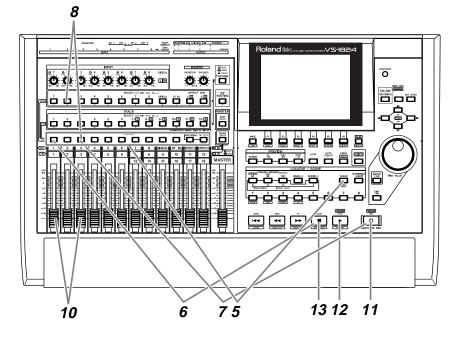

5

6

Hold down [STATUS] (of any track) and press [CLEAR].

Select the playback track(s). Hold down [STOP], and press the [STATUS] button of the track(s) that you wish to hear. For this example, hold down [STOP] and press the track 1 [STATUS] button. [STATUS] will light green.

7

8

Select the track(s) for recording. Hold down [REC] and press the [STATUS] button of the track(s) that you wish to record. For this example, hold down [REC] and press the track 3 [STATUS] button. [STATUS] will blink red.

Select the source that will be recorded on the track. Hold down the [STATUS] button of the track that you wish to record, and press the [SELECT] button of the input channel that you wish to assign. For this example, hold down the track 3 [STATUS] button, and press the input channel 2 [SELECT] button. [SELECT] will blink. MEMO

The assignments of input sources to tracks will be cleared.

### MEMO

At this time, the sound of input channel 2 will no longer be output directly from master out.

### 9

By continuing to hold down [STATUS] for a time, you can check which source is assigned to which track.

| Input Assign Input Channel FFFECT RIN         |
|-----------------------------------------------|
| 12345678 D IN 1234                            |
| 1 2 3 4 5 6 7 8 9 10 11 12 13 14 15 16 17 18  |
| 123456789000000000000000000000000000000000000 |

# 10

Raise and lower channel fader 3 to hear the volume change. The track channel fader is used for monitoring. It does not affect the recording level. You will be able to record even if you don't hear any sound. Adjust the level to a comfortable monitoring volume. You can use channel fader 1 to adjust the volume of the playback track.

- Press [REC]. The [REC] indicator will blink red.
- **12** Press [PLAY]. The [PLAY] indicator will light green, and recording will begin.
- **13** When you finish recording, press [STOP].
- **14** For each track whose [STATUS] is blinking red, press the [STATUS] button several times to make it light green.

### **Playing Back Two or More Tracks**

### Adjust the Volume Balance of the Tracks

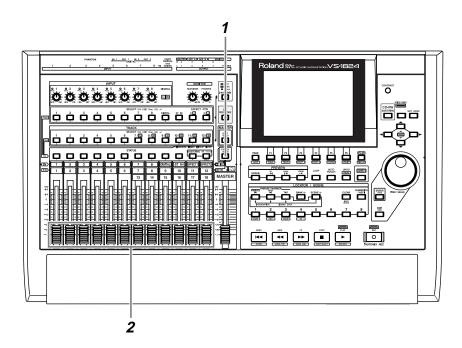

Press [FADER/MUTE] so that the TR (track) indicator is lit or blink.

Use the channel fader of each track to adjust the volume balance of the tracks.

1

### Adjusting the Stereo Position of Each Track

The VS-1824 does not have Pan knobs. If you wish to adjust the stereo position (pan) of each track, use the following procedure.

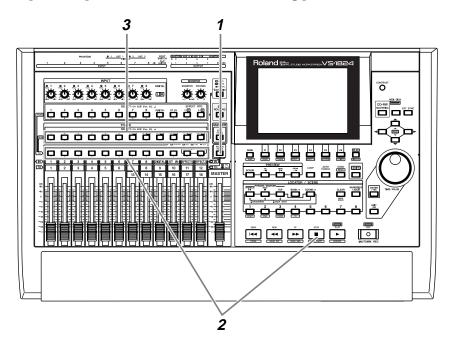

Press [FADER/MUTE] so that the TR (track) indicator is lit or blink.

### 2

1

Hold down [STOP], and press the [STATUS] button for the track whose pan you wish to adjust so that the [STATUS] indicator is lit green.

### 3

Decide on the track whose pan setting you wish to adjust, and press the [SELECT (CH EDIT)] button for that track channel. The Track Mixer display will appear.

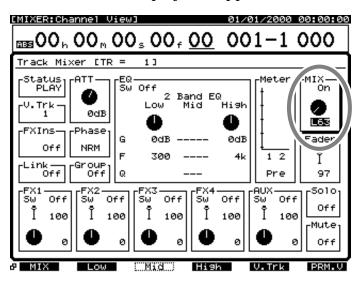

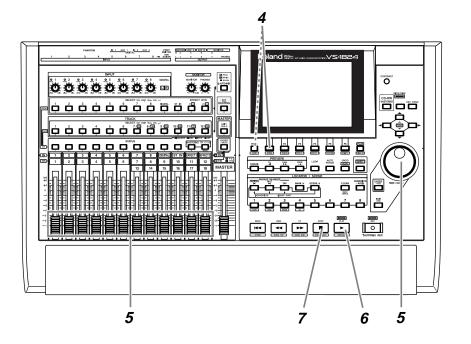

Press [F1 (MIX)]. If [F1] does not show "MIX," first press [PAGE] so that "MIX" is displayed, and then press [F1 (MIX)].

Use the TIME/VALUE dial to modify the pan setting. For tracks other than the one whose pan you are adjusting, you may wish to lower the channel faders to the lowest position. Repeat steps 1–5 to adjust the pan of the other tracks.

- Press [PLAY]. The song will play back.
  - When playback ends, press [STOP].

If you wish to adjust the equalizer for other tracks, repeat steps 1–7.

### MEMO

You can use one of the following methods to check and modify the pan setting of each track in a single display screen. Method 1. Press [F6 (PRM.V)]. Method 2. Hold down [SHIFT] and press the track channel 1 [SELECT].

## NOTE

If you adjust the pan while sound is playing, you may notice "blips" in the sound. This is not a malfunction. If you find it annoying, adjust the pan when the sound is not playing.

#### MEMO

By holding down [SELECT (CH EDIT)] and turning the MONITOR knob, you can manipulate the panning for the channel.

5

6

7

### Adjusting the Tone of Each Track

A selectable 2-band/3-band parametric equalizer is provided for each channel. Here's how to use the equalizer to adjust the tone of each track.

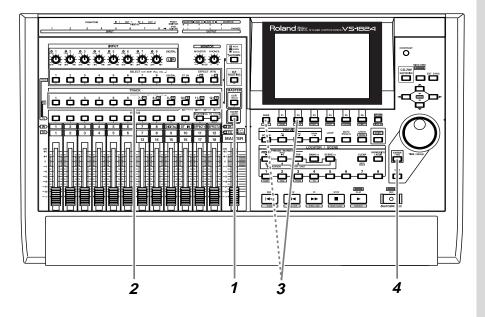

Press [FADER/MUTE] so that the TR (track) indicator is lit or blink.

Press the [SELECT (CH EDIT)] button for the track channel whose equalizer you wish to adjust. [SELECT (CH EDIT)] will light, and the Track Mixer display will appear.

Press [F2 (Low)]. If [F2] does not show "Low," first press [PAGE] so that "Low" is displayed, and then press [F2 (Low)].

Press [ENTER/YES].

2

3

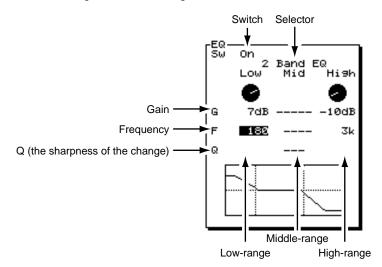

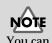

You can use three-band EQ on as many as 16 tracks and/or inputs at the same time. Three-band EQ cannot be used on Tracks 17 and 18. Two-band EQ can be used on all 28 tracks and inputs at the same time.

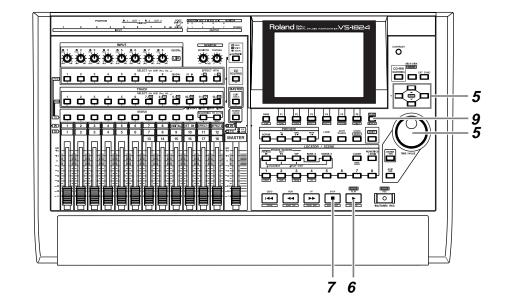

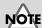

If you adjust the equalizer while sound is playing, you may notice "blips" in the sound. This is not a malfunction. If you find it annoying, adjust the equalizer when the sound is not playing.

Use [▲] [▼] [◄] [►] to move the cursor, and use the TIME/VALUE dial to adjust the value of each parameter. For this example, turn the switch "On."

Press [PLAY]. The song will play back.

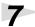

8

6

5

When playback ends, press [STOP].

If you wish to adjust the equalizer for other tracks, repeat steps 1–7.

**9** When you finish making adjustments, press [PLAY (DISPLAY)] to return to the play condition screen.

### NOTE

You can use the selector to choose "3Band EQ." Note that the three-band equalizer can use up to 16 channels simultaneously. You cannot select the threeband equalizer for track channel 17 or 18.

For details refer to "Using the Equalizer (EQ)" (Owner's Manual p. 80)

# Saving Your Performance (Song Store)

The performance that you recorded will be lost if you simply turn off the power. It will also be lost if the power should be turned off by accident or power failure. Data that was lost in this way cannot be recovered. To avoid such accidents, use the following procedure to save your song to disk. When handling important song data or when you have been using the VS-1824 for an extended period, we recommend that you save your data frequently.

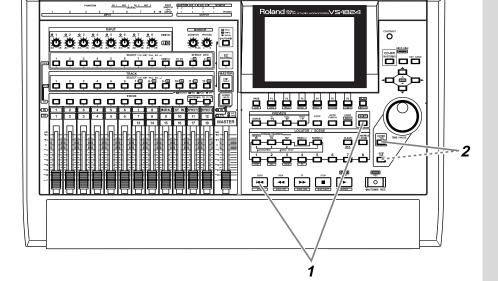

### NOTE

When a song is saved, it will no longer be possible to use the Redo operation (p. 47).

### 1

Hold down [SHIFT] and press [STORE (ZERO)].

### 2

"STORE OK ?" will be displayed. If you are satisfied with the recording, press [ENTER/YES]. If you decide not to store the song, press [EXIT/NO].

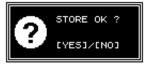

The demo songs are protected so that their contents cannot be modified (Song Protect, Owner's Manual p. 48), and cannot be saved. If a demo song is selected when you perform step 1, the display will indicate "Current Song is Protected."

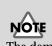

# Changing the Partition Size (Drive Initialize)

The VS-1824 can partition a hard disk drive into 500, 1000, or 2000 MB units. When you change the partition size, the change will take effect after the hard disk is initialized. When the hard disk is initialized, the entire contents of the disk will be erased. Make sure that the hard disk does not contain data you need to keep. If necessary, back up the data to a CD-R/CD-RW disc, an external hard disk drive, a DAT tape, etc.

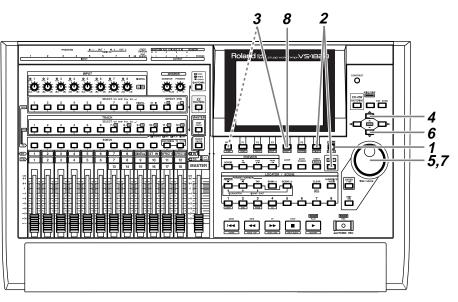

### NOTE

If important data is erased by mistake, there is no way to recover it. Roland can take no responsibility of any kind for the recovery of any lost data or any damages incurred thereby. When a single hard disk or other disk is divided into partitions, it is not possible to initialize only an individual partition. The Drive Initialize operation will be performed on all partitions of that disk drive or other disk. In order to backup VS-880, VS-880EX, VS-890/VSR-880 or VS-1680 formatted song, it must be converted to a VS-1824 song using the Song Import function.

Press [PLAY (DISPLAY)].

# 2

Hold down [SHIFT] and press [F6 (UTILITY)]. The Utility menu icons will appear.

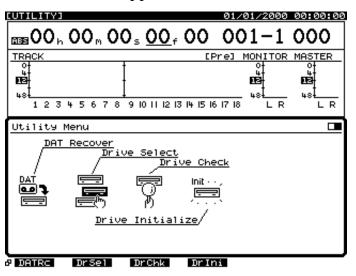

For details refer to "Song Import" (Owner's Manual p. 246).

### 3

Press [F4 (DrIni)]. If [F4] does not show "DrIni," first press [PAGE] so that "DrIni" appears, and then press [F4 (DrIni)].

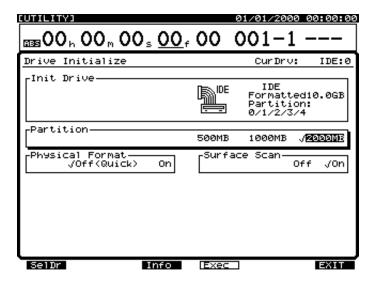

Press [▲] to move the cursor to "Init Drive."

Use the TIME/VALUE dial to select the disk drive that you wish to initialize (IDE, SCSI0–SCSI7). For this example, select "IDE."

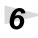

7

8

4

5

Press  $[\frown]$ . The cursor will move to "Partition."

Use the TIME/VALUE dial to select the partition size (500MB, 1000MB, 2000MB). For this example select "2000 MB."

Press [F4 (Exec)]. The display will ask "Initialize \*\*\*\*\*, OK ?"
The "\*\*\*\*\*" will indicate the SCSI ID number of the drive. In the case of the internal hard disk, this will indicate "IDE."

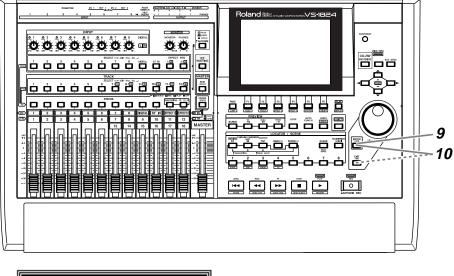

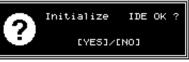

# 9

Press [ENTER/YES]. The display will ask "Initialize \*\*\*\*\*, Sure ?" (Do you really want to initialize?)

# 10

Press [ENTER/YES] to execute the Initialize operation. If you decide not to initialize, press [EXIT/NO].

**11** When initialization is completed, the VS-1824 will automatically restart.

### Surface Scan

When you initialize a hard disk, you can check the entire area of that drive to verify that read/write can be performed correctly. This operation is called **Surface Scan**. When Surface Scan is performed, it will require somewhat more time to initialize the drive, but the reliability of the hard disk will be enhanced. **We recommend that you also perform Surface Scan when you initialize a drive.** 

If you wish to perform Surface Scan, perform the following steps between steps 7 and 8 of the above procedure.

- **1.** Use **[▼] [▶**] to move the cursor to "Surface Scan."
- 2. Use the TIME/VALUE dial to select "On."

# NOTE

A certain length of time is required in order to initialize a disk drive. This is not a malfunction. Do not turn off the power until initialization is finished.

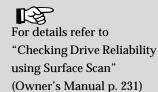

# **Using Effects**

The VS-1824 comes equipped with one internal effects expansion board (containing two effects processors). If VS8F-2 effect expansion boards (sold separately) are installed, you can use up to four stereo effects without needing to connect any external devices to the VS-1824. Here's how to use effects when VS8F-2s have been installed.

#### If the Display Indicates "No Effect Board"

A VS8F-2 has not been installed. Internal effects cannot be used.

If this message appears even though a VS8F-2 has been installed, the VS8F-2 has not been recognized correctly. Turn off the power as described in "Turning Off the Power" (p. 18), and re-install the effect expansion board correctly.

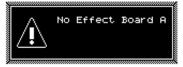

### MEMO

For details on installing a VS8F-2, refer to "Installing Effect Expansion Boards" (p. 6).

## Applying a Loop Type Effect During Playback

It is common to apply a loop type effect such as reverb or delay during playback. The following example shows how you can apply reverb (FX1) to track 1 during playback.

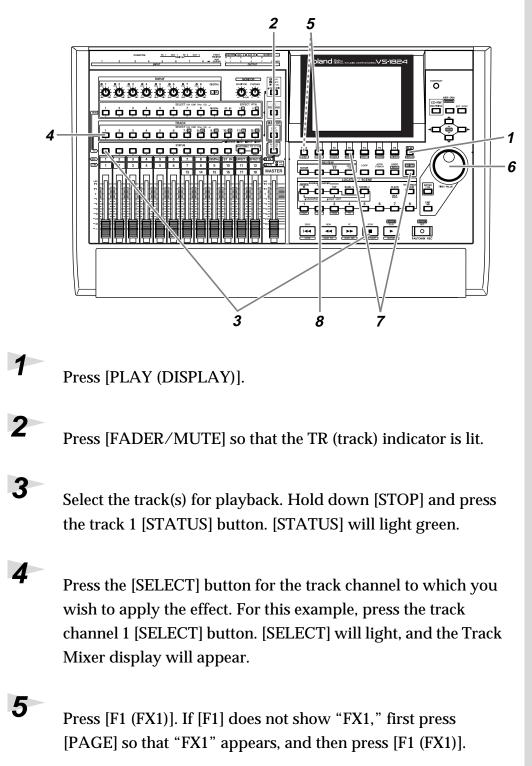

### 6

Use the TIME/VALUE dial to turn the effect on/off. Select either "Pre" or "Pst." For this example, select "Pst" so that the effect will be applied to the sound that has passed through the channel fader.

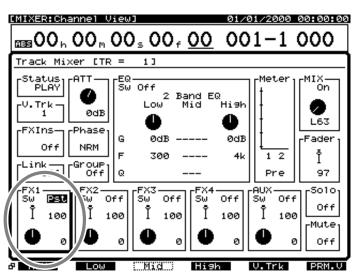

7

Hold down [SHIFT] and press [F3 (FX A)]. The Effect A menu will appear. If the Effect A menu does not appear, press [F6 (EXIT)].

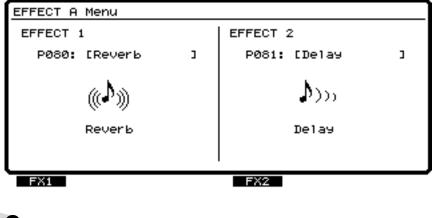

8

Press [F1 (FX1)].

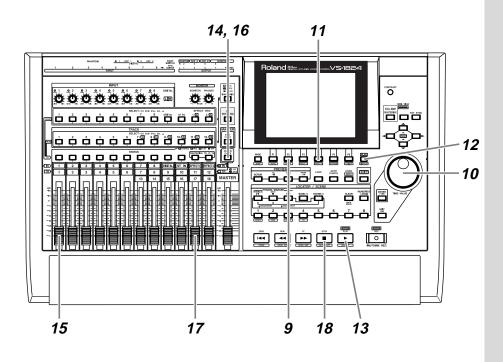

Select the effect. Press [F2 (Sel)]. A list of effects will appear.

10

9

Use the TIME/VALUE dial to move the cursor to the effect that you wish to use. For this example, select an effect such as "P000 :[RV:LargeHall]."

After you have selected an effect, press [F4 (Exec)].

**12** Preparations are now complete. Press [PLAY (DISPLAY)] to return to the original display.

**13** Press [PLAY]. The song will play back.

Press [FADER/MUTE] so that the TR (track) indicator is lit.

14

- Use channel fader 1 to adjust the volume of track 1.
- Press [FADER/MUTE] so that the IN (input) indicator is lit.
- Use channel fader 11 (EFFECT1) to adjust the effect return level.
- When the song ends, press [STOP].

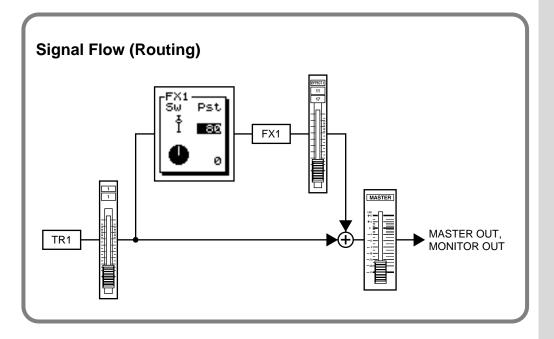

## Applying a Loop Type Effect Only to the Monitor Sound as You Record

The following example shows how a source connected to the INPUT 1 jack can be recorded on track 2 directly (without effects) while you apply a loop type effect such as reverb or delay to the monitor sound. This is convenient when you wish to hear a reverb (FX1) on a vocal (for example) as you record, but would like to try out various reverb settings during playback.

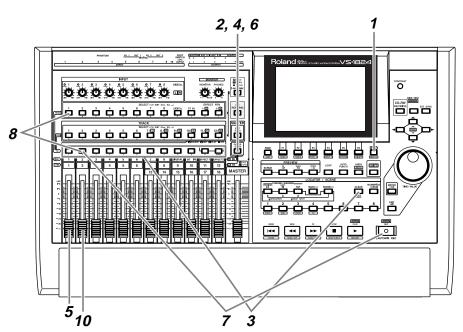

Press [PLAY (DISPLAY)].

**2** Press [FADER/MUTE] so that the TR (track) indicator is lit.

**3** Hold down a [STATUS] button (of any track) and press [CLEAR].

4

5

1

Press [FADER/MUTE] so that the IN (input) indicator is lit.

Raise and lower channel fader 1, and verify that the volume changes. The input channel fader is used to make fine adjustments to the recording level. In order to record with optimal audio quality, the fader should normally be set in the 0 dB position.

### MEMO

This will clear any existing input and/or track routing assignments.

**6** Press [FADER/MUTE] so that the TR (track) indicator is lit.

Select the track for recording. Hold down [REC], and press the [STATUS] button of the track that you wish to record. For this example, hold down [REC] and press the track 2 [STATUS] button. [STATUS] will blink red.

8

9

7

Select the source that will be recorded on the track. Hold down the [STATUS] button of the track that you wish to record, and press the [SELECT] button of the input channel that you wish to assign as the source. For this example, hold down the track 2 [STATUS] button and press the input channel 1 [SELECT] button. [SELECT] will blink.

If you continue holding [STATUS] for a time, you can see the source that is assigned to the track.

| Input Assign Input Channel EFFECT RTN        |
|----------------------------------------------|
| 12345678 D IN 1234                           |
| 1 2 3 4 5 6 7 8 9 10 11 12 13 14 15 16 17 18 |
| 12345678900112345678                         |

10

Raise and lower channel fader 2, and verify that the volume changes. The track channel fader is used for monitoring. It does not affect the recording level. You can record even if you hear no sound. Adjust the fader to a comfortable level for monitoring.

### MEMO

At this time, the sound of input channel 1 will no longer be output directly from master out.

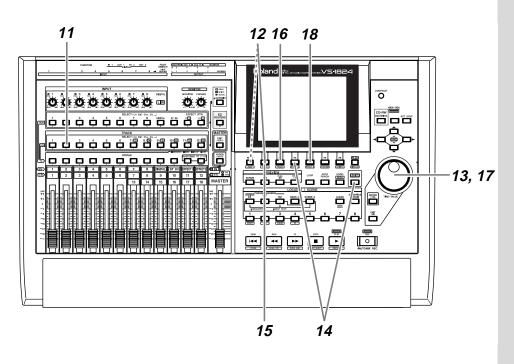

Press the [SELECT] button for the channel to which you wish to apply the effect. For this example, press the track channel r [SELECT] button. [SELECT] will light, and the Track Mixer display will appear.

## 12

Press [F1 (FX1)]. If [F1] does not show "FX1," press [PAGE] so that "FX1" appears, and then press [F1 (FX1)].

## 13

Use the TIME/VALUE dial to turn the effect on/off. Select either "Pre" or "Pst." For this example, select "Pst" so that the effect will be applied to the sound after it has passed through the channel fader.

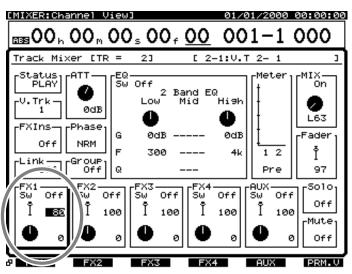

## 14

Hold down [SHIFT] and press [F3 (FX A)]. The Effect A menu will appear. If the Effect A menu does not appear, press [F6 (EXIT)].

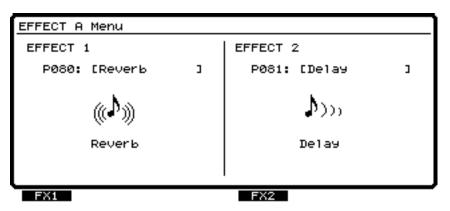

15

Press [F1 (FX1)].

**16** Select an effect. Press [F2 (Sel)], and a list of effects will appear.

## 17

Use the TIME/VALUE dial to move the cursor to the effect you wish to use. For this example, select an effect such as "P000 :[RV:LargeHall]."

| EFFECT1 Select Cur                                                                                                    | P080 :[Reverb ]                                                                                                    |
|----------------------------------------------------------------------------------------------------|----------------------------------------------------------------------------------------------------|
| P000 :[RV:LargeHall]<br>P001 :[RV:SmallHall]<br>P002 :[RV:Strings ]<br>P003 :[RV:PianoHall]<br>P004 :[RV:Orch Room]<br>P005 :[RV:VocalRoom]<br>P006 :[RV:MediumRm ]<br>P006 :[RV:MediumRm ]<br>P006 :[RV:LargeRoom]<br>P008 :[RV:CoolPlate]<br>P009 :[RV:Short Plt] | P011 :[RV:Soft Amb.]<br>P012 :[RV:Room Amb.]<br>P013 :[RV:Cathedral]<br>P014 :[RV:Long Cave]<br>P015 :[RV:GarageDr.]<br>P016 :[RV:Rock Kick]<br>P016 :[RV:RockSnare]<br>P018 :[RV:BriteGate] |

**18** After selecting an effect, press [F4 (Exec)].

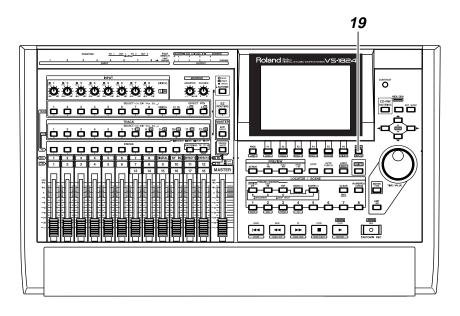

**19** Press [PLAY (DISPLAY)] to return to the original display screen.

## 20

As described in "Recording On a Track" (p. 40), record a performance and then listen to it.

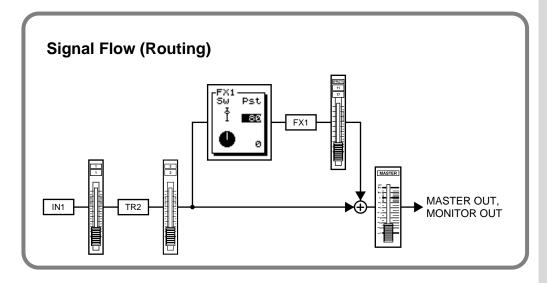

### Switching Effects During Playback

Here's how you can switch effects while you playback a song, to hear the differences between various effects.

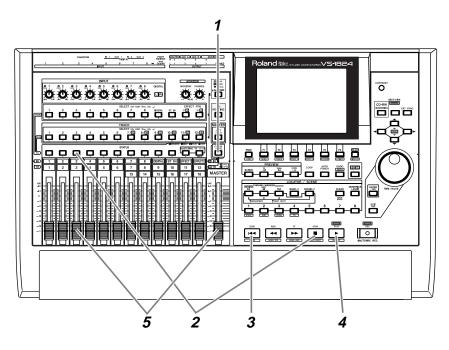

Press [FADER/MUTE] so that the TR (track) indicator is lit.

### 2

1

Select the track(s) for playback. Hold down [STOP] and press the [STATUS] button for the track(s) that you wish to playback. For this example, hold down [STOP] and press the track 3 [STATUS] button. To this point in the examples, we have not recorded anything on track 3.

Press [ZERO]. You will return to the beginning of the song.

4

5

3

Press [PLAY]. The song will play back.

Use channel fader 3 and the master fader to adjust the volume to a comfortable level for listening.

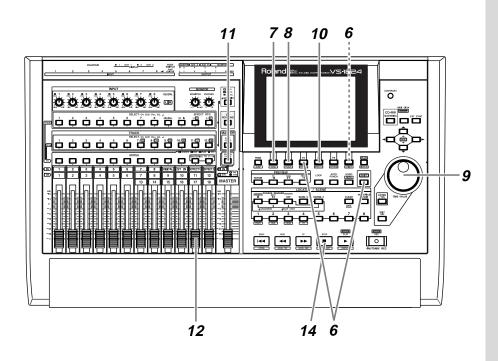

6

Hold down [SHIFT] and press [F3 (FX A)]. The Effect A menu will appear. If the Effect A menu does not appear, press [F6 (EXIT)].

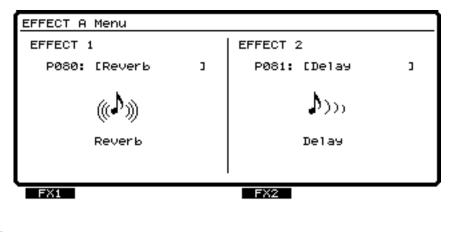

Press [F1 (FX1)].

Select an effect. Press [F2 (Sel)], and a list of effects will appear.

7

8

9

Use the TIME/VALUE dial to move the cursor to the effect that you wish to select. The difference will be easy to hear if you select an effect such as "P005 :[RV:VocalRoom]."

| LEFFECT                | 3 01/01/2000 00:00:00                                                                |
|------------------------|--------------------------------------------------------------------------------------|
| <b>659</b> 00          | D <sub>h</sub> 00 <sub>m</sub> 00 <sub>s</sub> <u>00</u> f 00 001-1                  |
| TRACK                  | [Pre] MONITOR MASTER                                                                 |
| <u><u><u>u</u></u></u> |                                                                                      |
| LS-                    |                                                                                      |
| 1 2                    |                                                                                      |
| EFFECT                 | · 1                                                                                  |
| PØE                    | FFECT1 Select Cur P080 :[Reverb ]                                                    |
| , Pi                   | 000 :[RV:LargeHall]                                                                  |
| l Ye                   | 003 :[RV:PianoHall] P013 :[RV:Cathedral]                                             |
|                        | 004 :[RV:Orch Room] P014 :[RV:Long Cave]<br>005 :[RV:VocalRoom] P015 :[RV:GarageDr.] |
| 1 1 1                  | 006 :[RV:MediumRm ]                                                                  |
| Pi                     | 008 :[RV:CoolPlate] P018 :[RV:BriteGate]<br>009 :[RV:Short Plt] P019 :[RV:Fat Gate ] |
|                        | Sos (ERVISHORC FIC) FOIS (ERVIPAC GACE )                                             |
| Prest                  | User EXIT                                                                            |

**10** After you have selected an effect, press [F4 (Exec)].

- Press [FADER/MUTE] so that the IN (input) indicator is lit.
- **12** Use channel fader 11 (EFFECT1) to adjust the effect return level.
- **13** If you wish to hear other effects, repeat steps 8–12.
- **14** When the song ends, press [STOP].

# Applying a Loop Type Effect While You Record

Here we will give an example of how a loop type effect such as reverb can be applied to the source of the INPUT 1 jack, and the direct sound and effect sound recorded together on track 3. This is the method you will use when, for example, you wish to apply reverb to a vocal and record both the direct sound and effect sound together.

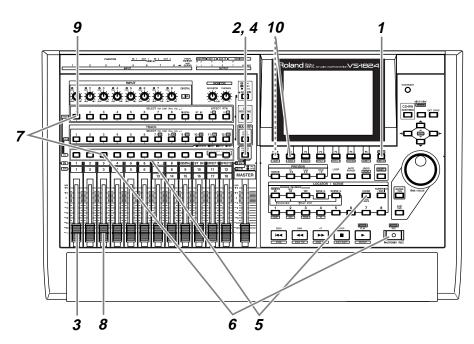

1

2

3

Press [PLAY (DISPLAY)].

Press [FADER/MUTE] so that the IN (input) indicator is lit.

Raise and lower channel fader 1, and verify that the volume of the source changes. The input channel fader is used to make fine adjustments to the recording level. For optimal recording quality, the fader should normally be placed in the 0 dB position.

Press [FADER/MUTE] so that the TR (track) indicator is lit.

Hold down a [STATUS] button (of any track) and press [CLEAR].

### MEMO

This will clear any existing input and/or track routing assignments.

### MEMO

At this time, the sound of input channel 1 will no longer be output directly from master out.

4

5

6

7

8

9

Select the track that you wish to record. Hold down [REC], and press the [STATUS] button of the track that you wish to record. For this example, hold down [REC] and press the track 3 [STATUS] button. [STATUS] will blink red.

Select the source that will be recorded on the track. Hold down the [STATUS] button of the track that you wish to record, and press the [SELECT] button of the input channel that you wish to assign as the source. For this example, hold down the [STATUS] button of track 3, and press the input channel 1 [SELECT] button so it begins to blink.

Raise and lower channel fader 3, and verify that the volume changes. The track channel fader is used for monitoring. It does not affect the recording level. You can record even if no sound is heard. Adjust the fader to a comfortable volume for listening.

Press the [SELECT] button of the channel to which you wish to apply the effect. For this example, press the input channel 1 [SELECT] button. [SELECT] will light, and the Input Mixer display will appear.

10

Press [F1 (FX1)]. If [F1] does not show "FX1," first press [PAGE] so that "FX1" appears, and then press [F1 (FX1)].

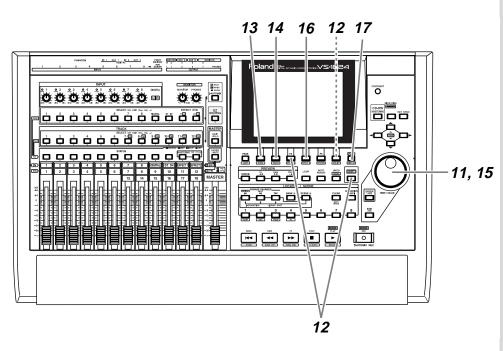

11

Use the TIME/VALUE dial to turn the effect on/off. Select either "Pre" or "Pst." For this example, select "Pst" so that the effect will be applied to the sound that has passed through the channel fader.

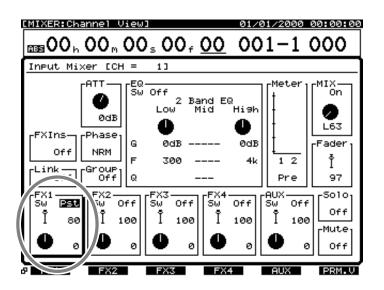

## 12

Hold down [SHIFT] and press [F3 (FX A)]. The Effect A menu will appear. If the Effect A menu does not appear, press [F6 (EXIT)].

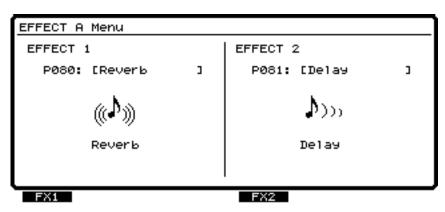

13 Press [F1 (FX1)].

14 Select an effect. Press [F2 (Sel)]. A list of effects will appear.

## 15

Use the TIME/VALUE dial to move the cursor to the effect that you wish to use. For this example, select an effect such as "P000 : [RV:LargeHall]."

| EFFECT1 Select Cur                                                                                                    | P080 :[Reverb ]                                                                                                    |
|----------------------------------------------------------------------------------------------------|----------------------------------------------------------------------------------------------------|
| P000 :[RV:LargeHall)<br>P001 :[RV:SmallHall]<br>P002 :[RV:Strings ]<br>P003 :[RV:PianoHall]<br>P004 :[RV:Orch Room]<br>P005 :[RV:VocalRoom]<br>P006 :[RV:MediumRm ]<br>P006 :[RV:LargeRoom]<br>P008 :[RV:LargeRoom]<br>P008 :[RV:CoolPlate]<br>P009 :[RV:Short Plt] | P012 :[RV:Room Amb.]<br>P013 :[RV:Cathedral]<br>P014 :[RV:Cathedral]<br>P015 :[RV:GarageDr.]<br>P015 :[RV:GarageDr.]<br>P016 :[RV:Rock Kick]<br>P017 :[RV:RockSnare]<br>P018 :[RV:BriteGate] |

16 After you have selected an effect, press [F4 (Exec)].

17 Press [PLAY (DISPLAY)] to return to the play condition screen.

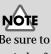

Be sure to turn off the effect switch of track channel 3. Otherwise, you will create a feedback loop.

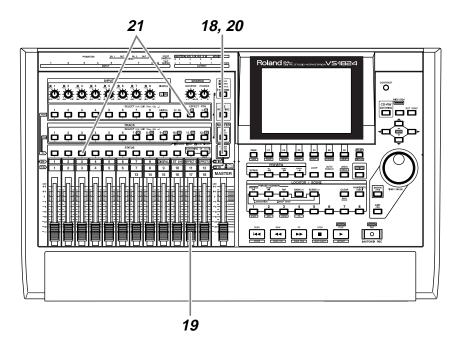

- **18** Press [FADER/MUTE] so that the IN (input) indicator is lit.
  - Raise and lower channel fader 11 (EFFECT1), and verify that the effect return volume changes. The input channel fader is used to make fine adjustments to the recording level. Set it to an appropriate position.
- **20** Press [FADER/MUTE] so that the TR (track) indicator is lit.
- **21** Assign the effect return to the recording track. Hold down the track 3 [STATUS] button, and press the [EFFECT1 RTN] of the input channel. [EFFECT1 RTN] will blink.

### MEMO

At this time, the return signal from the effect will no longer be output directly to the master out.

19

## 22

If you continue holding [STATUS] for a time, you can see the source and effect return that is assigned to the track.

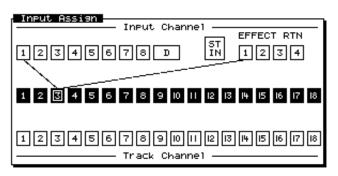

## 23

As described in "Recording On a Track" (p. 40), record a performance and listen to it.

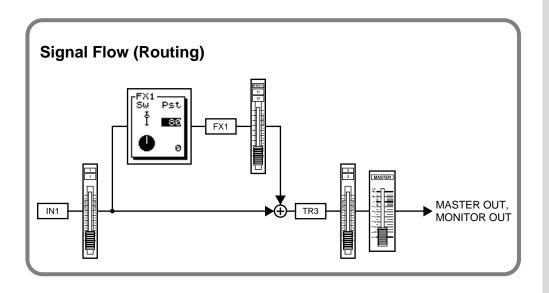

## Applying an Insertion-Type Effect During Playback

When playing back an acoustic guitar or vocal, it is common to insert an effect such as "Guitar Multi" or "Vocal Multi." Here we will give an example of applying an insertion-type effect such as Mic Simulator (FX2) to track 1 during playback.

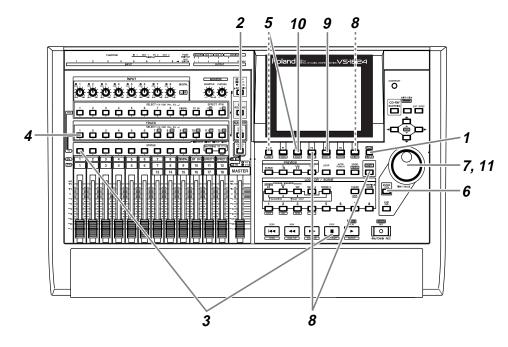

1

2

3

4

Press [PLAY (DISPLAY)].

Press [FADER/MUTE] so that the TR (track) indicator is lit.

Select the track that you wish to playback. Hold down [STOP] and press the track 1 [STATUS] button. [STATUS] will light green.

Press the [SELECT] button for the track channel to which you wish to apply the effect. For this example, press the track channel 1 [SELECT] button. [SELECT] will light, and the Track Mixer display will appear.

Press [F2 (FX2In)]. If [F2] does not show "FX2In," first press [PAGE] so that "FX2In" appears, and then press [F2 (FX2In)].

5

### Press [ENTER/YES].

Use the TIME/VALUE dial to select how effect 2 will be inserted. For this example, select "Ins."

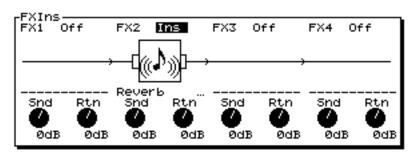

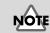

#### If the display indicates "FX2---," the effect (FX2) is inserted into another channel, and therefore cannot be inserted into this channel (p. 93). Either turn off effect insertion for the channel that is using the effect, or insert a different effect into this channel.

### 8

6

7

Hold down [SHIFT] and press [F3 (FX A)]. The Effect A menu will appear. If the Effect A menu does not appear, press [F6 (EXIT)].

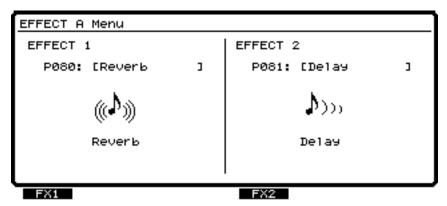

9

10

11

Press [F4 (FX2)].

Select an effect. Press [F2 (Sel)]. A list of effects will appear.

Use the TIME/VALUE dial to move the cursor to the effect that you wish to use. For this example, select an effect such as "P128 :  $[MM:DR20 \rightarrow 87]$ ."

| EFFECT2 Select C                                                                                                    | ur PØ8                                                                                 | 31 :[Delay                                                                                                    | C                                                                                  |
|----------------------------------------------------------------------------------------------------|----------------------------------------------------------------------------------------|----------------------------------------------------------------------------------------------------|------------------------------------------------------------------------------------|
| P120 : [MM: 57→58<br>P121 : [MM: 57→421<br>P122 : [MM: 57→451<br>P123 : [MM: 57→47<br>P124 : [MM: 57→47<br>P125 : [MM: 57→47<br>P125 : [MM: 57→1:ne<br>P126 : [MM: DR20→421<br>P127 : [MM: DR20→451<br>P129 : [MM: DR20→451 | ) P13<br>) P13<br>) P13<br>) P13<br>) P13<br>) P13<br>] P13<br>] P13<br>] P13<br>] P13 | 51 : EMM:Min<br>52 : EMM:Min<br>53 : EMM:Kic<br>54 : EMM:Kic<br>55 : EMM:H.H<br>56 : EMM:Dr.<br>57 : EMM:Dr.<br>58 : EMM:Ac. | i→57 ]<br>i→87 ]<br>k&Snr1]<br>k&Snr2]<br>at&Tom]<br>OvrToP]<br>OvrAll]<br>Guitar] |

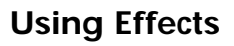

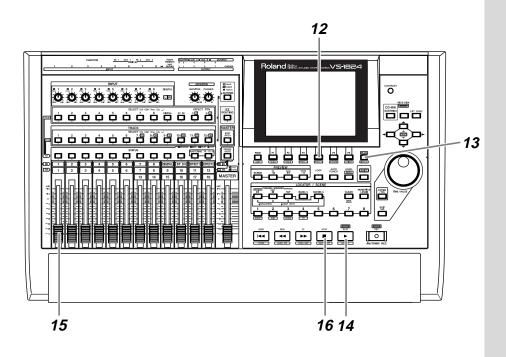

- After you have selected an effect, press [F4 (Exec)].
- Press [PLAY (DISPLAY)] to return to the original display screen.
- Press [PLAY]. Notice that the effect is applied to the sound.
- Use channel fader 1 to adjust the volume of track 1.
- When the song ends, press [STOP].

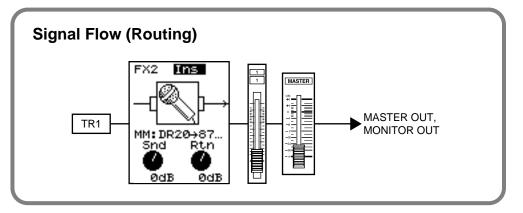

## Inserting the Same Effect into Another Track as Well

If in step 7 you selected "Ins" or "InsS," that effect cannot be inserted into another channel/track. If you chose "InsL" or "InsR," you can use the other effect on another channel or track with Insert.

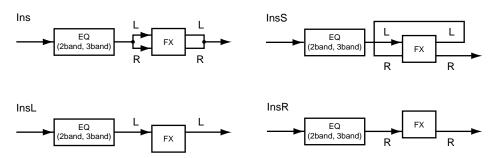

## If You Wish to Use the Same Effect Both as Loop and Insertion

It is not possible to use the same effect for both insertion and loop.

Even if the "FXIns" parameter is set to "Ins," the "FX Sw" parameter can be set to either "Pre" or "Pst." This is because the VS-1824 is able to send the signal of the FX bus not only to the effect but also to another output jack.

For example if you insert FX2 into track 1, the FX2 bus will not be used (it will be vacant). In this situation if you set the track 2 "FX2 SW" to "Pst," the track 2 signal will be sent to the FX2 bus, but it will not be sent to the effect itself (FX2). Since the signal of the FX bus can be assigned to the outputs Digital out 1/2, AUX out A/B, Master, and Monitor, you can make settings so that the signal of each track is sent from separate outputs. In other words if the effect (FX2) is inserted, you can use the unused FX bus (FX2) as an AUX bus.

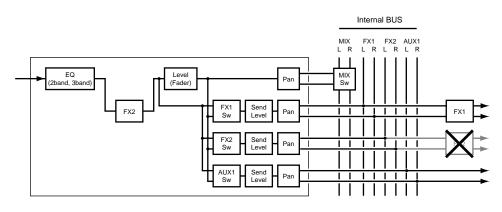

## Applying an Insertion-Type Effect During Recording

When recording electric guitar or vocals etc., it is common to insert an effect such as Guitar Multi or Vocal Multi. Here we will describe how you can connect an electric guitar to the GUITAR (Hi-Z) jack, apply an effect (FX2), and record it on track 1.

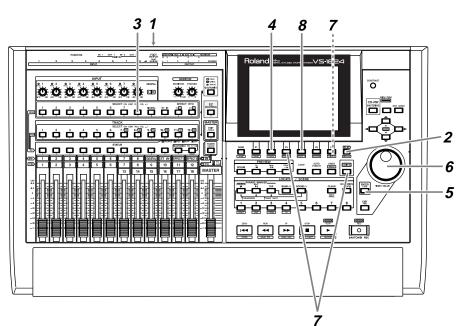

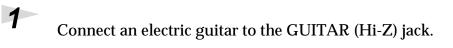

Press [PLAY (DISPLAY)].

Press the [SELECT] button of the channel to which you wish to apply the effect. For this example, press the input channel 8 [SELECT] button. [SELECT] will light, and the Input Mixer display will appear.

Press [F2 (FX2In)]. If [F2] does not show "FX2In," first press [PAGE] so that "FX2In" appears, and then press [F2 (FX2In)]. **MEMO** This will clear any existing input and/or track routing

assignments.

5

Λ

2

3

Press [ENTER/YES].

### 6

Use the TIME/VALUE dial to select how effect 2 will be inserted. For this example, select "Ins."

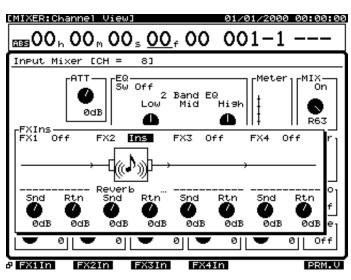

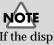

If the display indicates "FX2---," the effect (FX2) is inserted into another channel, and therefore cannot be inserted into this channel (p. 93). Either turn off effect insertion for the channel that is using the effect, or insert a different effect into this channel.

7

Hold down [SHIFT] and press [F3 (FX A)]. The Effect A menu will appear. If the Effect A menu does not appear, press [F6 (EXIT)].

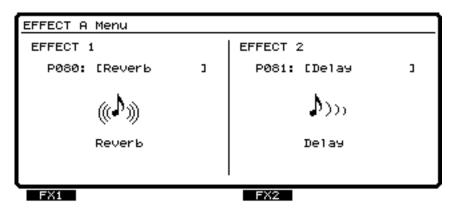

8

Press [F4 (FX2)].

9

Select an effect. Press [F2 (Sel)]. A list of effects will appear.

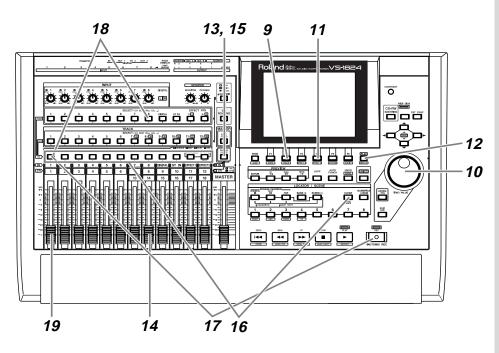

## 10

Use the TIME/VALUE dial to move the cursor to the effect that you wish to use. For this example, select an effect such as "P041 :[GT:Rock Lead]."

| EFFECT2 Select Cur                                                                                                    | PØ81                                                 | :[Delay ]                                                                                                    |
|----------------------------------------------------------------------------------------------------|------------------------------------------------------|----------------------------------------------------------------------------------------------------|
| P040 :[V0:Bull Horn]<br>P042 :[GT:Rock Lead]<br>P042 :[GT:MetalLead]<br>P043 :[GT:MetalLead]<br>P044 :[GT:Metal Jet]<br>P045 :[GT:CleanRthm]<br>P046 :[GT:DledClean]<br>P047 :[GT:Delay Rif]<br>P048 :[GT:Acoustic]<br>P048 :[GT:BluseDrv] | P052<br>P053<br>P054<br>P055<br>P056<br>P057<br>P058 | :[GT:Liverpool]<br>:[GA:JazChorus]<br>:[GA:CleanTwin]<br>:[GA:Vin.Tweed]<br>:[GA:BluesDrv.]<br>:[GA:MatchLead]<br>:[GA:StudioCmb]<br>:[GA:SLDN_Lead] |

- After you have selected an effect, press [F4 (Exec)].
- **12** Press [PLAY (DISPLAY)] to return to the original display screen.
- **13** Press [FADER/MUTE] so that the IN (input) indicator is lit.

## 14

Raise and lower channel fader 8, and verify that the source volume changes. The input channel fader is used to make fine adjustments in the recording level. Set it to an appropriate position. **15** Press [FADER/MUTE] so that the TR (track) indicator is lit.

## 16

Hold down a [STATUS] button (of any track) and press [CLEAR].

## 17

Select the track that you wish to record. Hold down [REC], and press the [STATUS] button of the track that you wish to record. For this example, hold down [REC] and press the track 1 [STATUS] button. [STATUS] will blink red.

## 18

Select the source that will be recorded on the track. Hold down the [STATUS] button of the track that you wish to record, and press the [SELECT] button of the input channel that you wish to assign as the source. For this example, hold down the track 1 [STATUS] button, and press the input channel 8 [SELECT] button so it begins to blink.

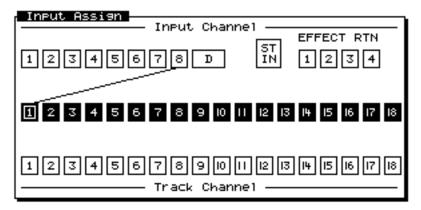

## 19

Raise and lower channel fader 1, and verify that the volume changes. The track channel fader is used for monitoring. It does not affect the recording level. You can record even if no sound is heard. Set the fader to a comfortable level for listening.

## 20

As described in "Recording On a Track" (p. 40), record your performance and listen to the result.

### MEMO

At this time, the sound of input channel 8 will no longer be output directly from master out. Using Effects

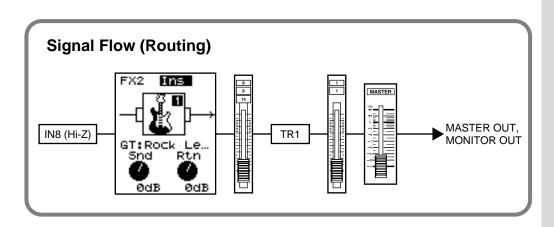

Here we will explain the procedure by which a recorded performance can be mixed down on the VS-1824 to a two-track stereo master, and then recorded as an original audio CD.

## Combining the Performances of Multiple Tracks (Track Bouncing)

Performances that are recorded on two or more tracks can be mixed, and rerecorded on one or two other vacant tracks. This process is called **Track Bouncing**, and is convenient when you are beginning to run out of vacant tracks.

In order to create an original audio CD, you can specify two of the VS-1824's tracks as the left track and right track, and write them to a CD-R disc. A performance that has not yet been mixed down must be mixed down (bounced) to 2-track stereo.

Here we will demonstrate an example of mixing down a performance that was recorded on tracks 1–6, and applying reverb (FX1) to the entire song as we re-record it to tracks 7 and 8 in stereo.

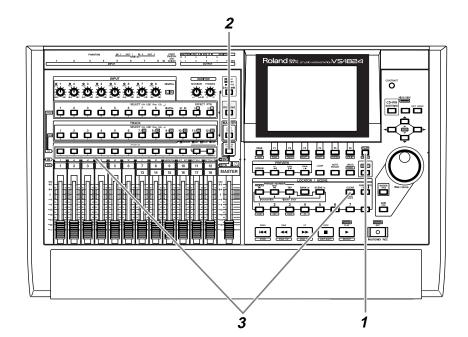

Press [PLAY (DISPLAY)].

Press [FADER/MUTE] so that the TR (track) indicator is lit.

Hold down a [STATUS] button (of any track) and press [CLEAR].

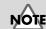

If a VS8F-2 effect expansion board has not been installed, it will not be possible to use the internal effects.

MEMO

This will clear any existing input and/or track routing assignments.

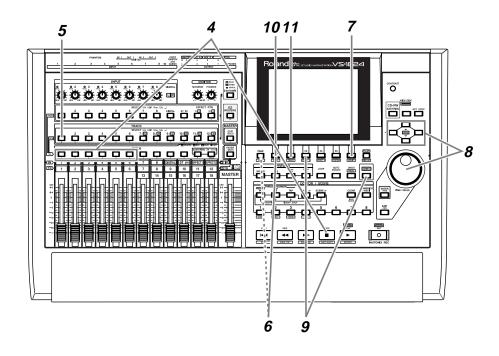

Select the track that you wish to playback. Hold down [STOP] and press the [STATUS] button of the tracks that you wish to playback. For this example, hold down [STOP] and press the track 1–6 [STATUS] buttons. [STATUS] will light green.

Press the [SELECT] button of the track channel(s) to which you wish to apply the effect. For this example, press the track channel 1 [SELECT] button. [SELECT] will light, and the Track Mixer display will appear.

Press [F1 (FX1)]. If [F1] does not show "FX1," first press [PAGE] so that "FX1" appears, and then press [F1 (FX1)].

Press [F6 (PRM.V)]. A list of the effect settings for each track will appear.

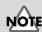

If a VS8F-2 effect expansion board has not been installed, it will not be possible to use the internal effects.

4

5

6

7

Use  $[\blacktriangle] [\checkmark] [\checkmark] [\checkmark] [\blacktriangleright]$  to move the cursor, and use the TIME/VALUE dial to set the effect switch to either "Pre" or "Pst" for the track to which you wish to apply the effect. For this example, select "Pst" so that the effect will be applied to the sound that has passed through the channel fader.

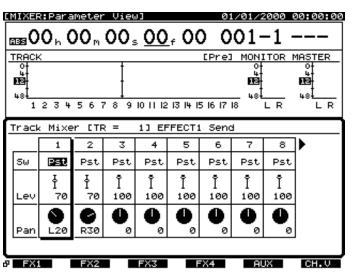

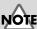

Be sure to turn off the effect switch of track channels 7 and 8.

Hold down [SHIFT] and press [F3 (FX A)]. The Effect A menu will appear.

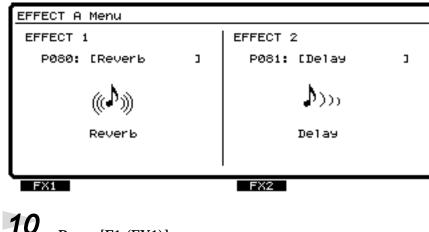

Press [F1 (FX1)].

8

9

**11** Select an effect. Press [F2 (Sel)]. A list of effects will appear.

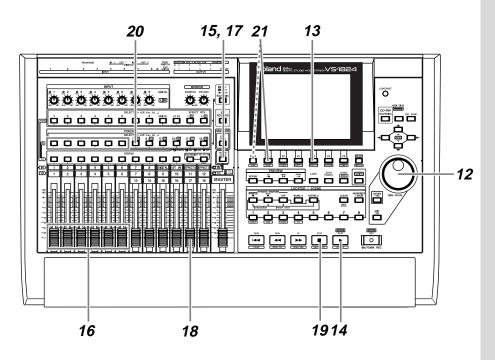

## 

Use the TIME/VALUE dial to move the cursor to the effect that you wish to use. For this example, select an effect such as "P000 RV:LargeHall."

| EFFECT1 Select Cur   | P080 :[Reverb ]                                                                                                    |
|----------------------|----------------------------------------------------------------------------------------------------|
| P001 :[RV:SmallHall] | P011 :[RV:Soft Amb.]<br>P012 :[RV:Room Amb.]<br>P013 :[RV:Cathedral]<br>P014 :[RV:Long Cave]<br>P015 :[RV:GarageDr.]<br>P016 :[RV:Rock Kick]<br>P016 :[RV:RockSnare]<br>P018 :[RV:BriteGate] |

After you have selected an effect, press [F4 (Exec)].

Press [PLAY]. The song will play back.

Press [FADER/MUTE] so that the TR (track) indicator is lit.

- Use channel faders 1–6 to adjust the volume balance of the tracks. At this time, the sound that you are monitoring (volume levels and pan) will be recorded on tracks 7 and 8 just as you hear it. It is best to record at as high a level as possible without allowing the sound to distort.
- **17** Press [FADER/MUTE] so that the IN (input) indicator is lit.
- **18** Use channel fader 11 (EFFECT1) to adjust the effect return level. At this time, the sound that you are monitoring will be recorded to tracks 7 and 8 exactly as you hear it.
- **19** When you finish adjusting the volume, press [STOP]. The song will stop.
- **20** Press the [SELECT] button for one of the track channels you wish to record (whether left or right does not matter). For this example, press the track channel 7 [SELECT] button. The Track Mixer display will appear.
- 21

Press [F1 (Link)]. If [F1] does not show "Link," first press [PAGE] so that "Link" appears, and then press [F1 (Link)].

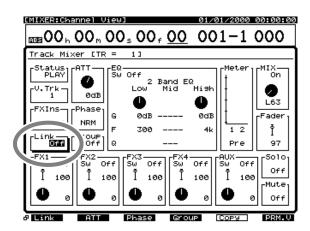

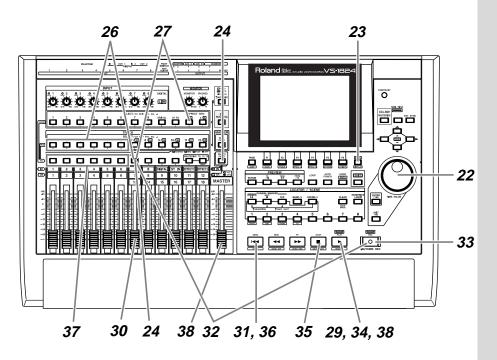

**22** Use the TIME/VALUE dial to turn Channel Link "On."

**23** Press [PLAY (DISPLAY)] to return to the original display screen.

- **24** Press [FADER/MUTE] so that the TR (track) indicator is lit.
- **25** Press the track 7 or 8 [STATUS] button so that the indicator lights orange.
- **26** Assign the playback tracks to the recording tracks. Hold down the track 7 or 8 [STATUS] button, and press the [SELECT] buttons of track channels 1–6. [SELECT] will blink.
- **27** Assign the effect return to the recording tracks. Hold down the track 7 or 8 [STATUS] button, and press the input channel [EFFECT 1 RTN] button. [EFFECT 1 RTN] will blink.
- **28** With these settings, tracks 1–6 and the effect return can be monitored on track channels 7 and 8.

### MEMO

At this time, the sounds of track 1–6 will no longer be output directly from master out.

At this time, FX1 will no longer be output directly from the master out.

- Press [PLAY]. The song will play back.
- Raise and lower channel fader 7, and verify that the volume of the recording tracks (7 and 8) changes. Track channel fader 7 or 8 is used for monitoring. It does not affect the recording level. You can record even if you hear no sound. Adjust the volume to a comfortable listening level.
- **31** Press [ZERO]. You will return to the beginning of the song.
- Hold down [REC] and press the [STATUS] button of the track that you wish to record. For this example, hold down [REC] and press the track 7 or 8 [STATUS] button. [STATUS] will blink red.
- Press [REC]. The [REC] indicator will blink red.
- Press [PLAY]. The [PLAY] indicator will light green, and recording will begin.

When you finish recording, press [STOP]. The song will stop.

- **36** Listen to the recorded result. Press [ZERO]. You will return to the beginning of the song.
- Mute tracks 1–6 (so that they will not produce sound). Press the track 1–6 [STATUS] buttons so they are not lit.
- Press [PLAY]. The song will play back. Use channel fader 7 and the master fader to adjust the volume to a comfortable listening level.

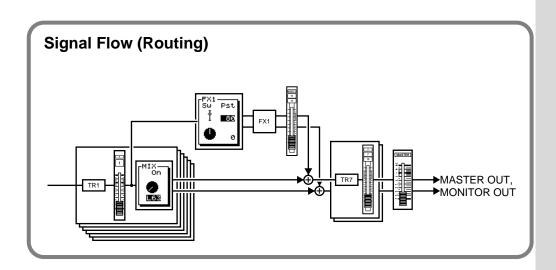

## Erasing an Unwanted Portion (Track Cut)

Song data that was track-bounced will be recorded to the CD-R disc starting from "00h00m00s00" of that track and ending at the end of the song (song end). This means that if there are silent portions at the beginning or end of the performance, the capacity of the CD-R disc will be wasted. To avoid this, you can erase unwanted portions.

R

For details refer to "Track Cut" (Owner's Manual p. 139).

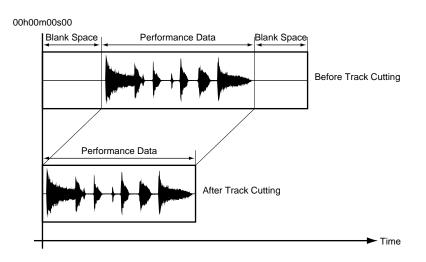

## Selecting the Portion that will be Written to the CD-R Disc

To simplify the task of assembling the track cuts, you can select a desired area, and register it in the Locator function. For details on registering/ deleting Locator entries, refer to "Using Locators" (Owner's Manual p. 43).

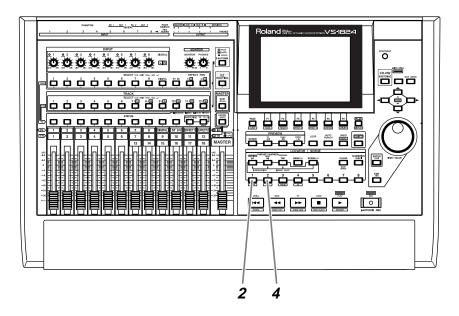

Move to the time location where you wish to begin writing.

1

2

3

Press LOCATOR[1]. The time will be registered in locator 1.

Move to the time location where you wish to stop writing.

Press LOCATOR[2]. The time will be registered in locator 2.

If the LOCATOR buttons is already lit, a locator is already stored there. You can either select a different LOCATOR or clear the existing locator by holding [CLEAR] and pressing that LOCATOR button.

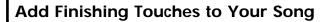

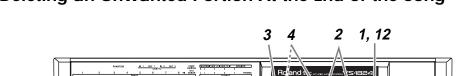

### Deleting an Unwanted Portion At the End of the Song

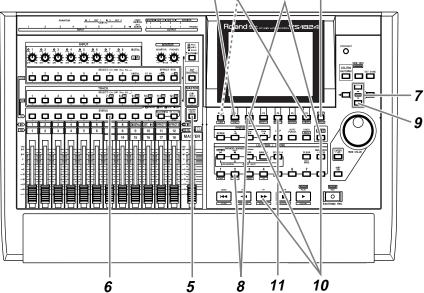

1

2

Press [PLAY (DISPLAY)].

Hold down [SHIFT] and press [F2 (TRACK)].

3

Press [F1 (Tr/Ph)] so that the Track Edit menu appears.

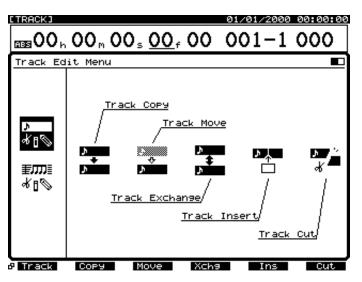

4

Press [F6 (Cut)]. If [F6] does not show "Cut," first press [PAGE] so that "Cut" appears, and then press [F6 (Cut)].

| 5  | Press [FADER/MUTE] so that the TR (track) indicator is lit.                                                                                                    |
|----|----------------------------------------------------------------------------------------------------|
| 6  | Press the [STATUS] button of the track(s) that you wish to<br>write to the CD. For this example, press the track 7 or 8<br>[STATUS] buttons. [STATUS] will light red. |
| 7  | Use $[\blacktriangle]$ [ $\checkmark$ ] to move the cursor to "START."                                                                                                |
| 8  | Specify the starting location of the area that will be deleted.<br>Press LOCATOR[2] and then press [F2 (NOW)].                                                        |
| 9  | Press $[\frown]$ . The cursor will move to "END."                                                                                                    |
| 10 | Specify the end location of the area that will be deleted. Hold<br>down [SHIFT] and press [SONG END (FF)], and then press<br>[F2 (NOW)].                              |

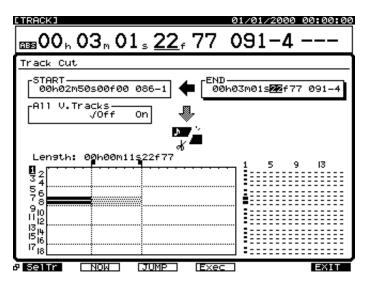

# 11

12

Press [F4 (Exec)]. The Track Cut operation will be executed.

When the Track Cut operation has been completed, the display will indicate "Complete." Press [PLAY (DISPLAY)].

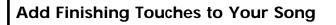

### Deleting an Unwanted Portion At the Beginning of the Song

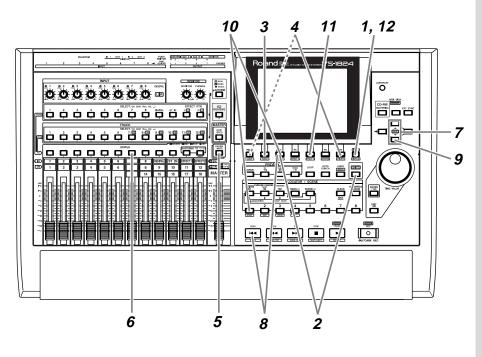

Press [PLAY (DISPLAY)].

Hold down [SHIFT] and press [F2 (TRACK)].

3

1

2

Press [F1 (Tr/Ph)] so that the Track Edit menu appears.

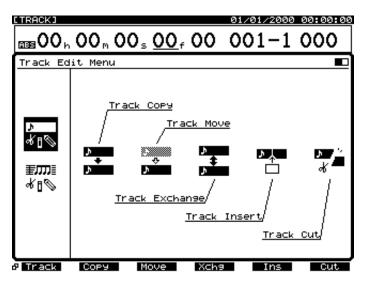

4

Press [F6 (Cut)]. If [F6] does not show "Cut," first press [PAGE] so that "Cut" appears, and then press [F6 (Cut)].

| 5  | Press [FADER/MUTE] so that the TR (track) indicator is lit.                                                                                                    |
|----|----------------------------------------------------------------------------------------------------|
| 6  | Press the [STATUS] button of the track(s) that you wish to<br>write to the CD. For this example, press the track 7 or 8<br>[STATUS] buttons. [STATUS] will light red. |
| 7  | Use $[\blacktriangle]$ [ $\checkmark$ ] to move the cursor to "START."                                                                                                |
| 8  | Specify the beginning of the area to be deleted. Press [ZERO], and then press [F2 (NOW)].                                                                             |
| 9  | Press $[\bullet]$ . The cursor will move to "END."                                                                                                    |
| 10 | Specify the end of the area to be deleted. Press LOCATOR[1], and then press [F2 (NOW)].                                                                               |

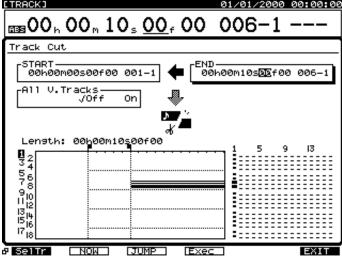

## 11

Press [F4 (Exec)]. The Track Cut operation will be executed.

**12** When the Track Cut operation is completed, the display will indicate "Complete." Press [PLAY (DISPLAY)].

1

# Mixing down to the mastering tracks (Mastering Room)

Here's how to select the mastering tracks, and perform a mixdown.

## Mixing down to the mastering tracks (MST TR)

back 16 tracks while you mixdown to the mastering tracks (MST TR) is significantly affected by the speed of the hard disk. For this reason, depending on the structure of the song data (sampling rate and recording mode, or when punch-in/out is used frequently, etc.), the display may indicate "Drive Busy," and the operation may not take place correctly.

The operation of playing

Press [CD-RW].

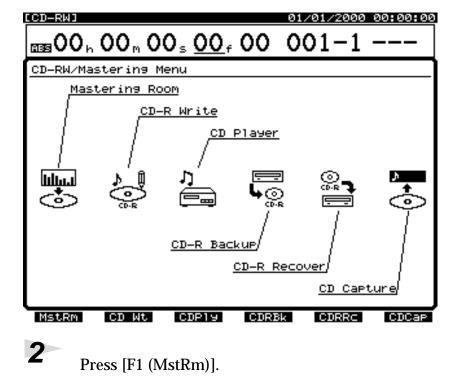

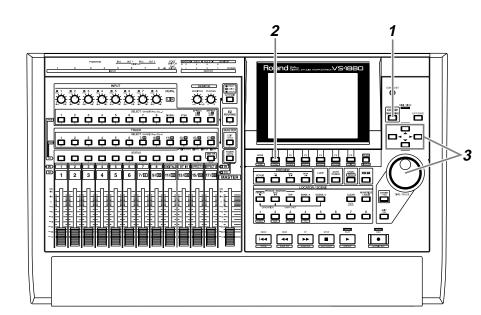

NOTE

## 3

Press  $[\blacktriangle]$ ,  $[\checkmark]$ ,  $[\checkmark]$ , or  $[\triangleright]$  to move the cursor. Use the TIME/VALUE dial to specify the value for each parameter.

#### Sw 3(mastering track switch)

Choose whether to make tracks 17 and 18 the mastering tracks. For this example, select "On."

- **Off:** The VS-1824 is used as an 18-track recorder.
- **On:** Tracks 17 and 18 are used as mastering tracks. At this time, you cannot play back tracks 1 through 16 and track 17/18 at the same time.

#### Status (mastering track status)

**Rec**: Play back tracks 1–16 while recording them to the mastering tracks.

**Play**: Play back the mastering tracks. The sound of tracks 1–16 will not be output from the MASTER jacks.

#### V.Trk (V-Track)

Select the two V-tracks (L and R) that will be assigned as mastering tracks. When a new song is created, V-track 16 of tracks 17/18 (17-16, 18-16) will be assigned as the mastering tracks.

#### Marker

If this is turned "On," a track number marker will automatically be assigned to the beginning of the phrase that is mixed down. Normally you will set this "On."

#### MEMO

For details on the signal flow (routing) at this time, refer to **Signal Flow** (Routing) (p. 117).

#### After Rec (after recording)

Specify the time location of the mastering track to which the mixdown will be recorded. When creating an original audio CD, it is usually best to select "to ZERO."

| to Ellivo.       |                                                        |
|------------------|--------------------------------------------------------|
| to ZERO:         | Place the data starting at 00h00m00s00f                |
| to last Phrs:0S: | Place the data after the end of the last phrase in the |
|                  | mastering tracks.                                      |
| to last Phrs:2S: | Place the data two seconds after the end of the last   |
|                  | phrase in the mastering tracks.                        |
| to last Phrs:4S: | Place the data four seconds after the end of the last  |
|                  | phrase in the mastering tracks.                        |
| Stay HERE:       | Place the data at the time location at which it was    |
|                  | actually recorded.                                     |
|                  |                                                        |

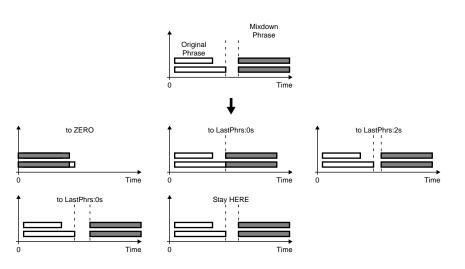

#### CDRRecMode (CD-R recording mode)

This is the switch for setting whether to record the mastering tracks in CDR mode.

- **Off:** The mastering tracks are recorded using the recording mode of the present song.
- **On:** The mastering tracks are recorded in CDR mode. This allows you to skip the step of creating an image file when writing to the CD, so it can shorten the write time.

#### FXIns (effects insert)

Determines which effects are to be inserted in the mastering tracks.

Off: None inserted.

**1234:** Press [ENTER], and select the effects you want to insert. Numbers corresponding to the effects you use are displayed.

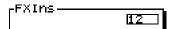

### MEMO

Depending on the After Rec (After Recording) setting or on the location relative to other markers, the display may indicate "Can't Set Marker," and the track number marker may not be assigned.

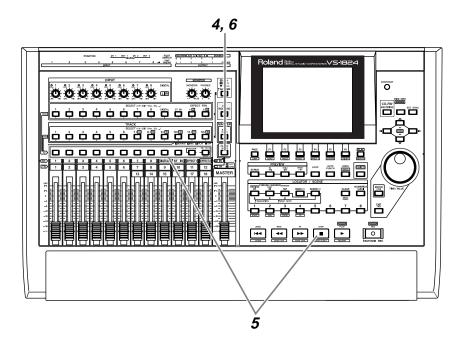

## 4

5

Press [FADER/MUTE] so that the TR (track) indicator lights.

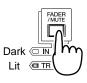

Hold down [STOP], and press the [STATUS] button for all tracks (1–12) that you wish to mixdown. The STATUS indicators will light green.

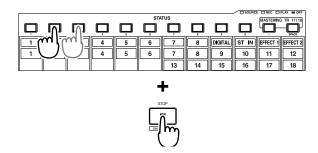

| 6 |
|---|
| - |

Press [FADER/MUTE] so that the TR (track) indicator blinks.

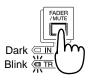

### NOTE You cannot re

You cannot record the sound on tracks 17 and 18 to the mastering tracks.

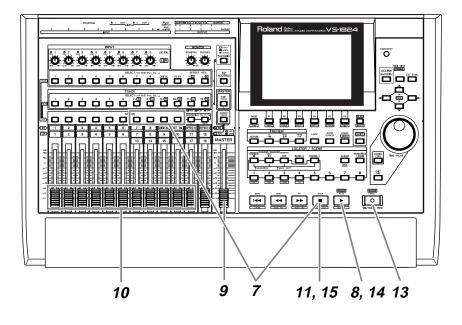

Hold down [STOP], and press the [STATUS] button for all tracks (13–16) that you wish to mixdown. The STATUS indicators will light green.

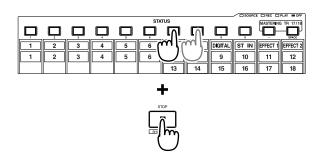

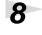

9

10

7

Press [PLAY]. The song will play back.

Raise and lower the master fader, and verify that the volume of each track changes.

Use the channel faders (1–16) to adjust the volume balance of each track. At this time the sound that is being output from the MASTER jacks (volume levels, panning) will be recorded to the mastering tracks. It is best to set the volume as high as possible without causing the volume to distort. You cannot record the sound on tracks 17 and 18 to the mastering tracks.

#### MEMO

The sound that passes through the master fader will be recorded on the mastering tracks. In order to record at the optimal audio quality, you should normally set this to the 0 dB position.

#### MEMO

If you adjust the Track Channel Fader 1–12; Press [FADER/MUTE] so that the TR (track) indicator is lit.

If you want to adjust the Track Channel Fader 13–18; Press [FADER/MUTE] so that the TR (track) indicator blinks.

- **11** When you have finished adjusting the volume, press [STOP].
- Move to the location at which you wish to begin the mixdown (such as 00h00m00s00f).
- Press [REC]. The REC indicator will light in red.
- Press [PLAY]. The PLAY indicator will light in green, and recording will begin.
- When you finish recording, press [STOP].

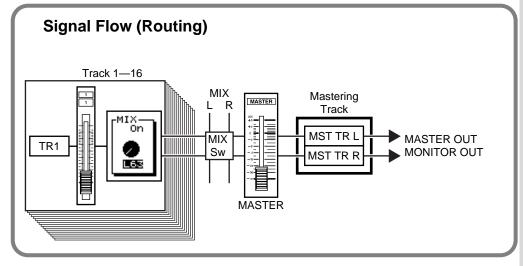

## Playing back the mastering tracks

Here's how you can verify the audio that was mixed down to the mastering tracks. **Tracks 1–16 will not be played back.** 

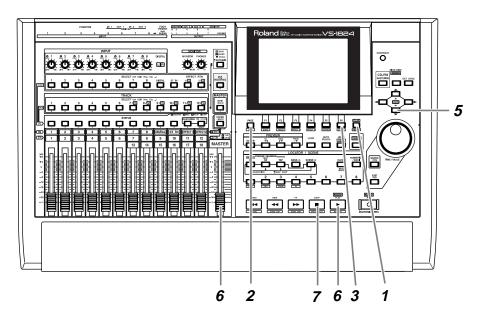

#### Press [PLAY (DISPLAY)].

Press [PAGE] so that [F6] indicates " $M \rightarrow^{***}$ " (\*\*\* is either Rec, Ply, or Off).

### 3

1

2

Press [F6] to cycle between " $M \rightarrow Rec$ "  $\rightarrow$  " $M \rightarrow Play$ "  $\rightarrow$ " $M \rightarrow Off$ ." This allows you to change the mastering track switch and mastering track status at the same time. The current status of the mastering tracks can be viewed in the level meter in the display. For this example, select " $M \rightarrow Off$ " (playback status: pressing [F6] once again will select Off).

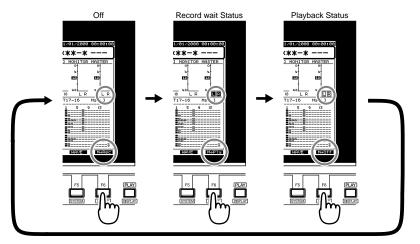

#### MEMO

For details on the signal flow at this time, refer to **Signal Flow (Routing)** (p. 119).

### Parameter Table (Mastering Track)

|                    | Mastering<br>Track Switch | Mastering<br>Track Status |
|--------------------|---------------------------|---------------------------|
| Off                | Off                       | Rec                       |
| Record wait Status | On                        | Rec                       |
| Playback Status    | On                        | Play                      |

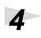

Move to the location at which you started the mixdown.

Press  $[\bullet]$  so that you can view the playlist of the mastering tracks.

6

7

Press [PLAY]. The mastering tracks will play back. Use the master fader to adjust the volume to a comfortable listening level.

At this time, the function buttons will function as follows (Owner's Manual, p. 40, 180).

**[F1 (ZOOM+)]**: Enlarges the playlist in the track direction (three levels).

[F2 (ZOOM-)]: Reduces the playlist in the track direction (three levels).

**[F3 (** $\leftarrow$  $\rightarrow$ **)]**: Enlarges the playlist in the time direction (five levels).

**[F4** ( $\rightarrow \leftarrow$ )]: Reduces the playlist in the time direction (five levels).

**[F5 (WAVE)]**: Display the sound level (waveform) that is recorded in the tracks.

When playback ends, press [STOP].

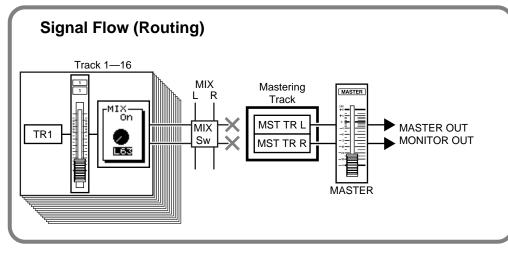

### MEMO

If the bottom line of the display is surrounded by a heavy line, you can also use the TIME/VALUE dial to check the playlist of the mastering tracks.

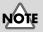

The tracks 17 and 18 fader has no effect on the volume level of the mastering tracks.

## Mixing down while inserting effects

If a separately sold VS8F-2 effect expansion board is installed, you can insert effects while you mixdown.

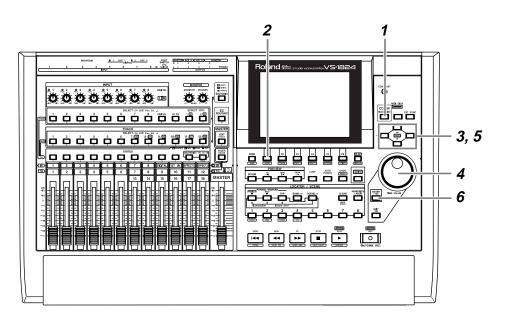

Press [CD-RW].

1

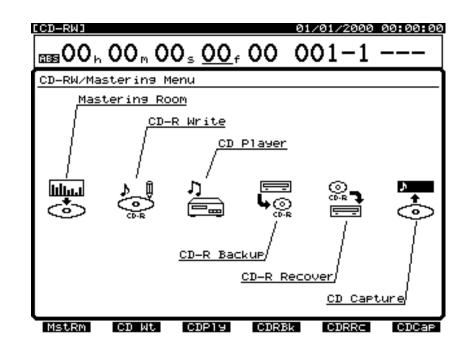

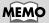

While performing a mixdown, it is common to insert an effect such as a parametric equalizer or a compressor. For this example, we will insert the Mastering Tool Kit (appendices p. 79) to adjust the overall volume balance as we mixdown.

Press [F1 (MstRm)].

2

# Select the "Status" of the mastering tracks. Rotate the TIME/VALUE dial.

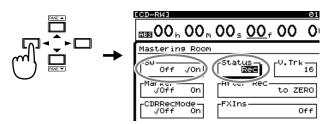

4

3

Use  $[\blacktriangle]$ ,  $[\checkmark]$ ,  $[\checkmark]$ , and  $[\triangleright]$  to move the cursor to "Status." For this example, select "Rec."

#### Status

Specify the status of the master tracks. For this example select "Off."

Off: The mastering tracks will not be used.

Rec: Play back tracks 1-16 and record on the mastering tracks.

**Play**: Play back the mastering tracks. The sound of tracks 1–16 will not be output from the MASTER jacks.

6

Use  $[\blacktriangle]$ ,  $[\checkmark]$ ,  $[\checkmark]$ , and  $[\triangleright]$  to move the cursor to "FXIns."

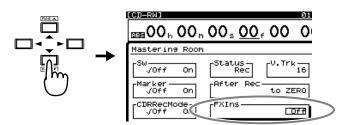

#### MEMO

For details on the signal flow (routing) at this time, refer to **Signal Flow** (Routing) (p. 125).

Press [ENTER (YES)].

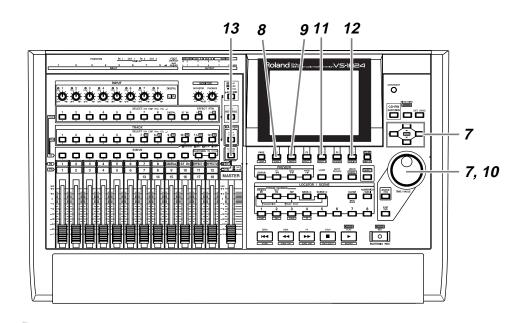

Use  $[\blacktriangle]$ ,  $[\checkmark]$ ,  $[\checkmark]$ , and  $[\triangleright]$  to move the cursor. Use the TIME/VALUE dial to make settings.

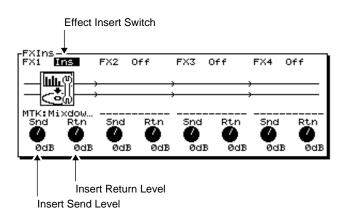

#### FX1 (effect insert switch 1)

Select how the effect will be connected.

- **Off**: The effect will not be inserted.
- **Ins**: The stereo effect will be inserted into both channels. The inserted effects are shown as icons and as patch names (up to ten characters).

#### Snd (effect send level)

Adjust the volume level of the signal that is sent to the insertion effect (-42–6 dB). By default, this will be "0 dB."

#### Rtn (effect return level)

Adjust the volume level of the signal that is output from the insertion effect (-42–6 dB). By default, this will be "0 dB."

7

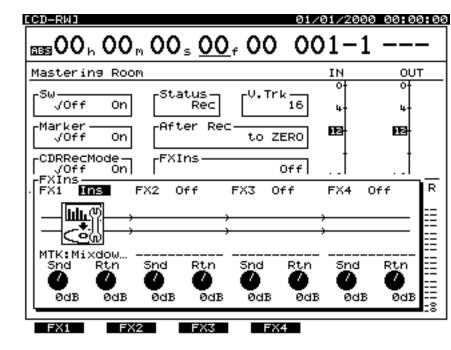

8

Press [F1 (FX1)].

Press [F2 (Sel)].

9

## 10

Use the TIME/VALUE dial to move the cursor to the effect that you wish to use. For this example, select an effect such as "P210 :[MTK:Mixdown]."

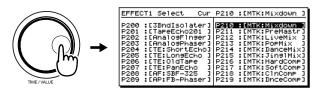

- 11 <sub>A</sub>
  - After selecting an effect, press [F4 (Exec)].
- 12

Press [F6 (EXIT)].

**13** Press [FADER/MUTE] so that the TR (track) indicator lights.

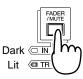

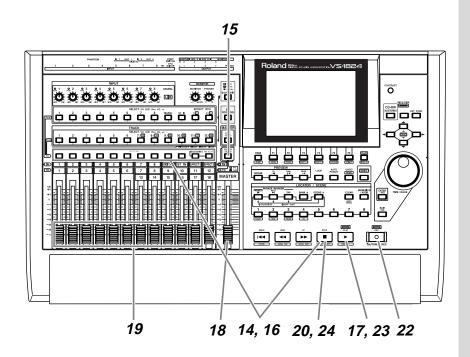

14

Hold down [STOP], and press [STATUS] for all tracks (1–12) that you wish to mixdown. The STATUS indicator will light in green.

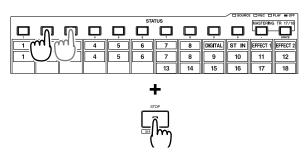

**15** Press [FADER/MUTE] so that the TR (track) indicator blinks.

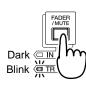

## 16

Hold down [STOP], and press [STATUS] for all tracks (13–16) that you wish to mixdown. The STATUS indicator will light in green.

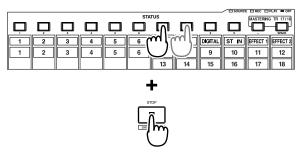

NOTE You cannot

You cannot record the sound on tracks 17 and 18 to the mastering tracks.

- Press [PLAY]. The song will play back.
  Raise and lower the master fader, and verify that the volume of each track changes.
  Use the channel faders (1–16) to adjust the volume balance of the tracks. At this time, the sound (volume level and pan) that is output from the MASTER jacks will be recorded "as is" to the mastering tracks. Adjust the volume to as high a level as possible without causing distortion.
  When you are finished adjusting the volume, press [STOP].
- **21** Move to the time location at which you wish to begin the mixdown (e.g., 00h00m00s00f).
- **22** Press [REC]. The REC indicator will light in red.
- **23** Press [PLAY]. The PLAY indicator will light in green, and recording will begin.
- **24** When you finish recording, press [STOP].

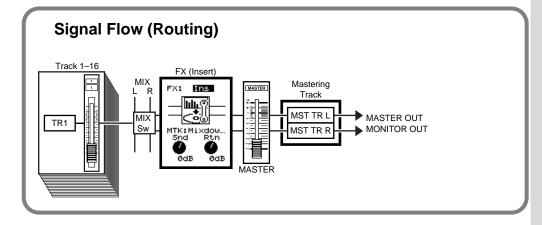

### MEMO

The sound that has passed through the master fader will be recorded on the mastering tracks. In order to record at the optimal audio quality, you will normally set the master fader to 0 dB.

## **Adding Track Number Markers**

By placing two or more songs one after the other in the same track, you can write these songs consecutively to the CD-R disc. In this case, you can place markers between songs to function as track numbers, just as on a pre-recorded audio CD. These track numbers will be written to the audio CD that you record on your CD-R drive.

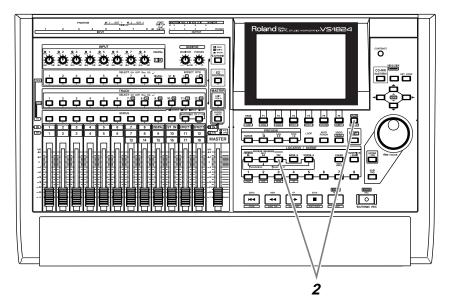

### NOTE

The first track number marker is created automatically at the beginning of the song (00h00m00s00). Audio CD specifications require that a song be at least four seconds in duration. For this reason, track number markers must be placed four seconds apart. If you attempt to place a marker within four seconds of another marker, "Can't Set Marker" will be displayed and the marker will not be placed.

### 1

While listening to the song, move to the location where you wish to place a track number. You will probably find it convenient to use the Preview function or the Scrub function (Owner's Manual p. 166).

For detail

For details refer to "Setting Edit Points Using Preview" (Owner's Manual p. 166) and "Setting Edit Points Using Scrub" (Owner's Manual p. 166).

## 2

Hold down [PLAY (DISPLAY)] and press [TAP]. A track number marker will be placed at the current time location.

### **Assigning Track Numbers**

When you write an audio CD, a track number will automatically be assigned to "00h00m00s00f." For this reason, the track number markers and the actual song order will be as follows.

00h00m00s00

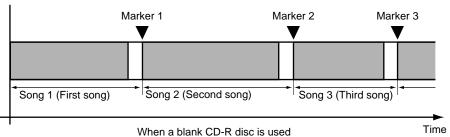

If you write additional songs onto a CD-R disc to which songs have already been written, track numbers will be assigned in sequence to follow the previously-written songs. For example if five songs have already been written to the CD-R disc, the next song you write will be song number six.

00h00m00s00

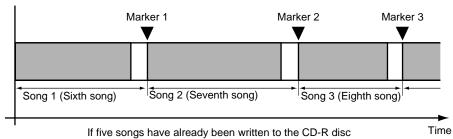

This chapter explains how you can create an original audio CD by recording two tracks (stereo tracks) from the VS-1824 to the CD-R/CD-RW drive.

## Connecting the CD-R/CD-RW Drive VS-1824

A CD-R/CD-RW drive allows you to use CD-R or CD-RW discs to create audio CDs. CD-R discs are the preferred format for audio CDs.

Make sure that the power of all devices is turned off.

Use a SCSI cable to connect the CD-R/CD-RW drive.

Turn on the power of the CD-R/CD-RW drive.

4

1

2

3

Turn on the power of the VS-1824.

NOTE

In order to create an original audio CD, you will need the CD-R/CD-RW drive (sold separately).

## Writing a Song to a CD-R Disc

When this procedure is performed, the VS-1824 will first create a CD-R image file on its internal hard disk, and will then write that image file to the CD-R disc. For this reason, there must be sufficient free space on the internal hard disk to create this image file.

All unused capacity of the hard disk will be allocated to the image file, regardless of the partition settings. The image file will be deleted automatically after it has been written to the CD-R disc.

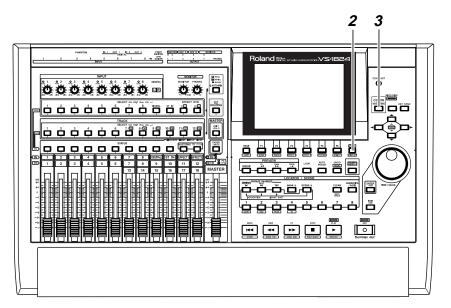

#### MEMO

NOTE

Audio CD's created using a

Please use a CD-R disc for

CD-RW disc cannot be

played (heard) on a conventional CD player.

this example.

Because image date is not created in situations involving specified tracks of a song when the recording mode is CDR mode, or V tracks recorded on a mastering track in CDR mode, the time it takes to write to the CD-R disc can be reduced.

Place a blank CD-R disc in the CD-R/CD-RW drive.

2

1

Press [PLAY (DISPLAY)].

Press [CD-RW].

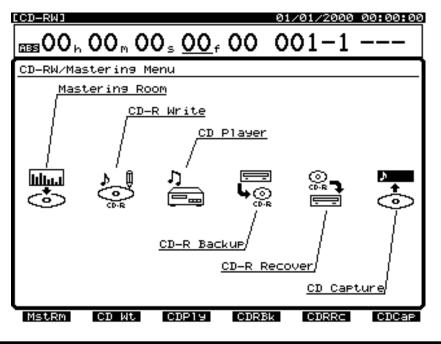

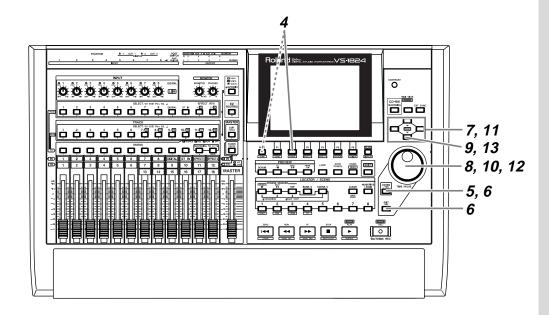

Press [F2 (CD Wt)].

A message will ask you to confirm. Press [ENTER/YES].

The display will ask "STORE Current?" (Store the current song?) If you wish to store the current song before you write the CD, press [ENTER/YES]. If not, press [EXIT/NO].

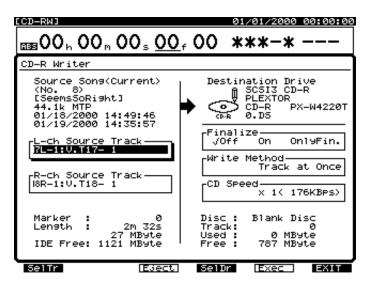

7

4

5

6

Use  $[\blacktriangle]$   $[\checkmark]$   $[\checkmark]$   $[\checkmark]$  to move the cursor to "L-ch Source Track."

**8** Use the TIME/VALUE dial to select the track that you wish to write as the Left track of the CD. For this example, select V-track 1 of track 7 (7-1).

Press [ ]. The cursor will move to "R-ch Source Track."

**10** Use the TIME/VALUE dial to select the track that you wish to write as the Right track of the CD. For this example, select V-track 1 of track 8 (8-1).

**11** Press [►]. The cursor will move to "Finalize."

## 12

13

9

Use the TIME/VALUE dial to specify whether or not to finalize the CD-R disc after writing the song. For this example, select "Off."

#### <u>Finalize</u>

"Finalize" means to write the TOC (Table Of Contents) to the audio CD created by the VS-1824.

If a CD-R disc has not been finalized, additional songs can be written to the unused area of that disc. However, such a disc cannot be played back on a conventional CD player. An unfinalized CD-R disc can be auditioned using the VS-1824's CD Player function.

A finalized CD-R disc can be played back on a conventional CD player in the same way as a commercial pre-recorded audio CD. However it will no longer be possible to record additional songs, even if there is unused space on that disc.

Press  $[\bullet]$ . The cursor will move to "Write Method."

Finalize (Appendices p. 12) TOC (Appendices p. 13)

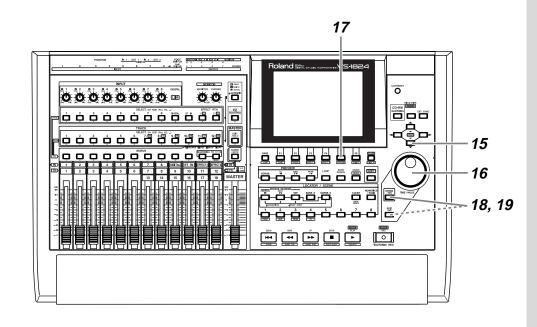

When two or more songs are written to the disc at the same time, select how the data will be written.

Disc at Once: The song data and the track number markers attached to the song data will be written to the CD-R disc without change. However, additional song data cannot be added later to a CD-R disc that was written using Disc at Once. (It will be in the same condition as if Finalize had been performed.)

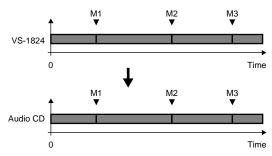

**Track at Once:** Two seconds of silence will automatically be written to the CD-R disc before each track number marker attached to the song data. (This is the same condition as when additional songs are written to the disc later.) Additional song data can be written to a CD-R disc that was written using Track at Once.

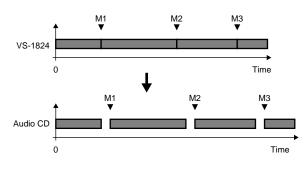

14

# **15** Press [▼]. The cursor will move to "CD Speed."

## 16

Select the speed at which the song will be written to the CD-R disc.

#### VS-1824CD

- **x4 (704 KBps)**: The song will be written at quad speed (704 kilobytes per second).
- **x2 (353 KBps)**: The song will be written at double speed (353 kilobytes per second).
- Press [F4 (Exec)]. A message will ask you to confirm.
- 18

17

Press [ENTER/YES]. A message with license agreement will appear. Please read the message carefully, and if you accept the agreements, press [ENTER/YES]. The VS-1824 will begin writing to the CD-R disc. If you do not accept the agreements, press [EXIT/NO]. You will return to step 2.

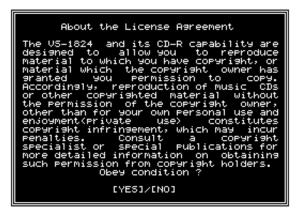

19

When the data has been written, the display will ask "Write Another ?" (Write another disc?) If you wish to write the same song data to another CD-R disc, insert the new disc into your CD-R drive, and press [ENTER/YES]. If you press [EXIT/NO] you will return to step 2.

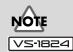

The available speeds will depend on the Rolandapproved CD drive connected to the VS-1824.

## Auditioning the Song You Wrote

The CD-R disc to which you just wrote a song (an unfinalized CD-R disc) cannot be played back in its current condition on a commercial CD player. To check (audition) the song you wrote to the disc, use the following procedure.

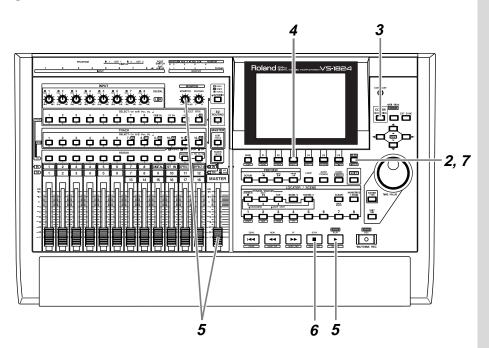

Insert the CD-R disc into the CD-R drive.

2

1

Press [PLAY (DISPLAY)].

3

Press [CD-RW].

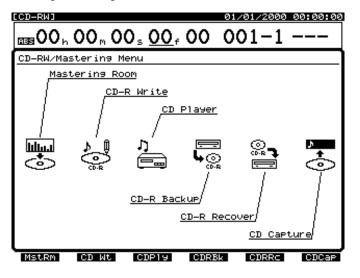

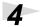

5

6

Press [F3 (CDPly)].

| [CD-RW]                                                                                                    | 01/01/2000 00:00:00                                                        |
|----------------------------------------------------------------------------------------------------|----------------------------------------------------------------------------|
| 00 h 00 h 00 s 00 f                                                                                                | 00 001-1 000                                                               |
| CD Player                                                                                                    |                                                                            |
| Drive<br>SCSI3 CD-R<br>PX-W4220T<br>CD-R<br>1.00<br>Disk Info. : Finalized<br>Total Tr : 3<br>Total Time : 12m 30s | CD Track<br>[ 1 ] <u>5min 10880</u><br>[ 2 ] 3min Øsec<br>[ 3 ] 4min 20sec |
| Elapsed Time: Om Os                                                                                                |                                                                            |
| [Eject]                                                                                                    | SelDr EXIT                                                                 |

You can listen to the contents of the disc only through the VS-1824's MASTER output, MONITOR output, or from the PHONES jack. You cannot output the audio from the CD-R/CD-RW headphone jack or AUDIO OUT jacks.

NOTE

Audio CD's created using a CD-RW disc cannot be played (heard) on a conventional CD player.

REW], [FF] buttons active

when be stopping.

Creating an Original Audio CD

Press [PLAY]. The CD will begin playing back. Use the master fader and the MONITOR knob to adjust the volume to a convenient listening level. At CD Player function, only the following buttons, knobs, and faders will be active.

**[ZERO]:** Move to the beginning of the first song.

**[REW]:** Rewind as long as you continue to press the button.

[FF]: Fast-forward as long as you continue to press the button.[STOP]: Stop.

**[PLAY]:** Begin playback from the current location.

[**PREVIOUS**] or [ ]: Return to the previous song.

[NEXT] or [▼]: Advance to the next song.
Master fader: Adjust the overall volume.
MONITOR knob: Adjust the volume of the MONITOR jacks.
PHONES knob: Adjust the volume of the headphones.

When you are finished playing back, press [STOP].

Press [PLAY (DISPLAY)]. You will return to the display from which you began the procedure.

# Index

### Numerics

| 1/4 inch phone jack |
|---------------------|
|---------------------|

## Α

| acoustic feedback |     |
|-------------------|-----|
| After Rec         | 114 |
| after recording   | 114 |
| audio CD          |     |

## С

| calendar 16                |
|----------------------------|
| Canceling 45               |
| CD player                  |
| CD Player function 131     |
| CD Speed 133               |
| CD-R                       |
| disc 106, 126–128, 132–133 |
| drive 5, 126, 128, 133–134 |
| CD-R recording mode 114    |
| CDRRecMode 114             |
| CD-RW                      |
| drive 5, 128               |
| Channel Link 104           |
| condenser mic 37           |
| CONTRAST knob 13           |
| current song 18            |
|                            |

## D

| 1.4.             | 1 5 |
|------------------|-----|
| date             | 15  |
| Date Edit        | 16  |
| Date Format      | 17  |
| delay            | 72  |
| Demo Song        | 20  |
| Disc at Once     | 132 |
| Display Contrast | 13  |
| Drive Initialize | 68  |
| dynamic mic      | 37  |
| ·                |     |

## Ε

| effect expansion board |                             |
|------------------------|-----------------------------|
| effect insert switch   |                             |
| Effect menu            | 73, 79, 82, 87, 91, 95, 101 |
| effect return level    |                             |
| effect send level      |                             |
| effects                |                             |
| equalizer              |                             |
|                        |                             |

## F

| Finalize<br>FXIns                              |  |
|------------------------------------------------|--|
| <b>G</b><br>GUITAR (Hi-Z) jack<br>Guitar Multi |  |
|                                                |  |

## Η

| headphones |                                         | 5, | 12, | 27 |
|------------|-----------------------------------------|----|-----|----|
| neauphones | ••••••••••••••••••••••••••••••••••••••• | J, | 12, | 61 |

### I

| •                   |           |
|---------------------|-----------|
| icon                | 23        |
| image file          | 129       |
| Initialize          | 68        |
| INPUT jacks         |           |
| Input Mixer display |           |
| Input Sensitivity   | 38        |
| Insertion Type      | 90, 93–94 |
| Internal Battery    |           |
| internal clock      |           |

### L

| level meter       | 25–26          |
|-------------------|----------------|
| license agreement | 133            |
| Link              |                |
| lithium battery   | 7              |
| Locator           | 107            |
| Loop Type         | 72, 76, 84, 93 |

### Μ

| marker 113, 126            |
|----------------------------|
| MASTER jacks 12            |
| mastering track status 113 |
| mastering track switch 113 |
| Mic Simulator              |
| Microphone                 |
| MIX                        |
| mixdown 112                |
| mixed down                 |
| Mixer                      |
| initialization             |
| jacks                      |
| knob 24, 27, 39, 135       |
| Multi-Track Recording 32   |
|                            |

### Ν

| No Effect Board | , 71 |
|-----------------|------|
|-----------------|------|

### 0

| •           |    |
|-------------|----|
| Overdubbing | 59 |

## Ρ

| Pan                  | 63          |
|----------------------|-------------|
| parametric equalizer | 65          |
| partition            | 32, 68, 129 |
| phantom power        | 37          |
| PHONES               |             |
| jack                 |             |
| knob                 | 25, 27      |
| play back            | 43          |
| playlist             | 25, 119     |
| Post Level           | 27          |
| POWER switch         | 13, 19      |
| Pre Level            | 27          |
| Preview function     | 126         |
| Punch-In             | 48          |
| punch-in recording   | 48          |
| Punch-Out            |             |
|                      |             |

## R

| recording      | 40           |
|----------------|--------------|
| Recording mode | 112          |
| recording mode | 34           |
| Redo           | 45, 47       |
| Remaining Time | 44           |
| reverb         | . 72, 76, 84 |

### S

| sample rate           | 34 |
|-----------------------|----|
| -                     |    |
| Sampling rate 1       | 12 |
| Scene                 | 28 |
| Scrub function 1      | 26 |
| Shutdown              | 18 |
| song end 1            | 06 |
| Song Erase            | 29 |
| Song menu 22, 29, 33, | 53 |
| Song Name             | 33 |
| Song New              | 32 |
| Song Optimize         | 53 |
| Song Protect          | 32 |
| Song Select           | 22 |
| Song Store            | 67 |
| Stereo Position       | 63 |
| STORE Current?        | 19 |
| Surface Scan          | 70 |
| System initialization | 14 |
|                       |    |

| System Menu 15                   |
|----------------------------------|
| т                                |
| Table Of Contents 131            |
| time 15                          |
| Time Available for Recording 44  |
| Time Edit 17                     |
| time stamp 15                    |
| TOC                              |
| Tone                             |
| Track at Once 132                |
| Track Bouncing                   |
| Track Cut 106                    |
| Track Edit menu 50, 108, 110     |
| Track Erase 50                   |
| Track Mixer 55, 57               |
| Track Mixer display 63, 100, 103 |
| Track Number Marker 126          |
| Track number marker 113          |
| Track Numbers 127                |
| н                                |

### U

| Undo               | 45–46 |
|--------------------|-------|
| Undo Level         | 45    |
| Utility menu icons | 68    |

### V

| V.Trk             | 113         |
|-------------------|-------------|
| Vocal Multi       |             |
| Volume Balance    |             |
| VS-1824           | 5           |
| VS8F-2            | 6, 71, 120  |
| V-Track           | 55, 57, 113 |
| VS-1824<br>VS8F-2 |             |

## W

| Write Method 131 | 1 |
|------------------|---|
|------------------|---|

## Χ

| XLR connector       | 36 |
|---------------------|----|
| XLR type pin wiring | 37 |

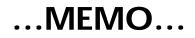

#### Information

When you need repair service, call your nearest Roland Service Center or authorized Roland distributor in your country as shown below.

#### **AFRICA**

#### EGYPT

**Al Fanny Trading Office** 9, EBN Hagar A1 Askalany Street, ARD E1 Golf, Heliopolis, Cairo 11341 EGYPT TEL: 20-2-417-1828

#### REUNION

Maison FO - YAM Marcel 25 Rue Jules Hermann, Chaudron - BP79 97 491 Ste Clotilde Cedex. REUNION ISLAND TEL: (0262) 218-429

SOUTH AFRICA That Other Music Shop (PTY) Ltd. 11 Melle St., Braamfontein, Johannesbourg, SOUTH AFRICA

P O Box 32918 Braamfontein 2017 Johannesbourg, SOUTH AFRICA TEL: (011) 403 4105

Paul Bothner (PTY) Ltd. 17 Werdmuller Centre, Main Road, Claremont 7708 SOUTH AFRICA

P.O.BOX 23032, Claremont 7735, SOUTH AFRICA TEL: (021) 674 4030

#### ASIA

CHINA **Beijing Xinghai Musical** Instruments Co., Ltd. 6 Huangmuchang Chao Yang District, Beijing, CHINA TEL: (010) 6774 7491

**Shanghai Xingtong Acoustics Equipment CO.,Ltd.** 5F. No.1500 Pingliang Road New East Club Plaza, Shanghai, CHINA TEL: (021) 5580-0800

HONG KONG Tom Lee Music Co., Ltd. Service Division 22-32 Pun Shan Street, Tsuen Wan New Territories HONG KONG TEL: 2415 0911

#### INDIA Rivera Digitec (India) Pvt. Ltd. 409, Nirman Kendra Mahalaxmi Flats Compound Off. Dr. Edwin Moses Road, Mumbai-400011,

INDIA TEL: (022) 498 3079

**INDONESIA** PT Citra IntiRama J1. Cideng Timur No. 15J-150 Jakarta Pusat INDONESIA TEL: (021) 6324170

KOREA **Cosmos Corporation** 1461-9, Seocho-Dong, Seocho Ku, Seoul, KOREA TEL: (02) 3486-8855

MALAYSIA BENTLEY MUSIC SDN BHD 140 & 142, Jalan Bukit Bintang 55100 Kuala Lumpur, MALAYSIA TEL: (03) 2144-3333

PHILIPPINES G.A. Yupangco & Co. Inc. 339 Gil J. Puyat Avenue Makati, Metro Manila 1200, PHILIPPINES TEL: (02) 899 9801

SINGAPORE Swee Lee Company 150 Sims Drive, SINGAPORE 387381 TEL: 846-3676

CRISTOFORI MUSIC PTE LTD Blk 3014. Bedok Industrial Park E. #02-2148, SINGAPORE 489980 TEL: 243 9555

ΤΔΙΨΔΝΙ **ROLAND TAIWAN** ENTERPRISE CO., LTD. Room 5, 9fl. No. 112 Chung Shan N.Road Sec.2, Taipei, TAIWAN, R.O.C. TEL: (02) 2561 3339

THAILAND Theera Music Co., Ltd. 330 Verng NakornKasem, Soi 2, Bangkok 10100, THAILAND TEL: (02) 2248821

VIETNAM Saigon Music 138 Tran Quang Khai St., District 1 Ho Chi Minh City VIETNAM TEL: (08) 844-4068

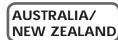

AUSTRALIA **Roland Corporation** Australia Pty., Ltd. 38 Campbell Avenue Dee Why West. NSW 2099 AUSTRALIA TEL: (02) 9982 8266

NEW ZEALAND **Roland Corporation Ltd.** 32 Shaddock Street, Mount Eden. Auckland, NEW ZEALAND TEL: (09) 3098 715

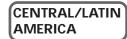

#### ARGENTINA

Instrumentos Musicales S.A. Av.Santa Fe 2055 (1123) Buenos Aires ARGENTINA TEL: (011) 4508-2700

BRAZIL **Roland Brasil Ltda** Rua San Jose, 780 Sala B Parque Industrial San Jose Cotia - Sao Paulo - SP, BRAZIL TEL: (011) 4615 5666

COSTA RICA JUAN Bansbach Instrumentos Musicales Ave.1. Calle 11, Apartado 10237, San Jose, COSTA RICA TEL: 258-0211

CHILE Comercial Fancy II S.A. Rut.: 96.919.420-1 Nataniel Cox #739, 4th Floor Santiago - Centro, CHILE TEL: (02) 688-9540

**EL SALVADOR** OMNI MUSIC 75 Avenida Norte y Final Alameda Juan Pablo II , Edificio No.4010 San Salvador, EL SALVADOR TEL: 262-0788

#### MEXICO Casa Veerkamp, s.a. de c.v. Av. Toluca No. 323, Col. Olivar de los Padres 01780 Mexico D.F. MEXICO TEL: 668-0480

PANAMA SUPRO MUNDIAL, S.A. Boulevard Andrews, Albrook Panama City, REP, DE PANAMA TEL: 315-0101

PARAGUAY Distribuidora De Instrumentos Musicales J.E. Olear y ESQ. Manduvira Asuncion PARAGUAY TEL: (021) 492-124

PERU VIDEO Broadcast S.A. Portinari 199 (ESQ. HALS), San Borja, Lima 41, REP. OF PERU TEL: (01) 4758226

URUGUAY Todo Musica S.A. Francisco Acuna de Figueroa 1771 C.P.: 11.800 Montevideo, URUGUAY TEL: (02) 924-2335

VENEZUELA Musicland Digital C.A. Av. Francisco de Miranda, Centro Parque de Cristal, Nivel C2 Local 20 Caracas VENEZUELA TEL: (212) 285-8586

#### EUROPE

AUSTRIA Roland Austria GES.M.B.H. Siemensstrasse 4, P.O. Box 74, A-6063 RUM AUSTRIA TEL: (0512) 26 44 260

**BELGIUM/HOLLAND/** LUXEMBOURG Roland Benelux N. V. Houtstraat 3, B-2260, Oevel (Westerlo) BELGIUM TEL: (014) 575811

DFNMARK Roland Scandinavia A/S Nordhavnsvej 7, Postbox 880, DK-2100 Copenhagen DENMARK TEL: (039)16 6200

FRANCE **Roland France SA** 4, Rue Paul Henri SPAAK, Parc de l'Esplanade, F 77 462 St. Thibault, Lagny Cedex FRANCE TEL: 01 600 73 500

FINLAND Roland Scandinavia As, Filial Finland Lauttasaarentie 54 B Fin-00201 Helsinki, FINLAND TEL: (9) 682 4020

GFRMANY **Roland Elektronische** Musikinstrumente HmbH. Oststrasse 96, 22844 Norderstedt, GERMANY TEL: (040) 52 60090

GREECE STOLLAS S.A. Music Sound Light 155. New National Road Patras 26442, GREECE TEL: (061) 43-5400

HUNGARY Intermusica Ltd. Warehouse Area 'DEPO' Pf.83 H-2046 Torokbalint, HUNGARY TEL: (23) 511011

IRELAND **Roland Ireland** Audio House, Belmont Court, Donnybrook, Dublin 4. Republic of IRELAND TEL: (01) 2603501

ITAI Y Roland Italy S. p. A. Viale delle Industrie 8, 20020 Arese, Milano, ITALY TEL: (02) 937-78300

NORWAY Roland Scandinavia Avd. Kontor Norge Lilleakerveien 2 Postboks 95 Lilleaker N-0216 Oslo NORWAY TEL: 273 0074

POLAND P. P. H. Brzostowicz UL. Gibraltarska 4. PL-03664 Warszawa POLAND TEL: (022) 679 44 19

PORTUGAL Tecnologias Musica e Audio, Roland Portugal, S.A. Cais Das Pedras, 8/9-1 Dto 4050-465 PORTO PORTUGAL TEL: (022) 608 00 60

ROMANIA FBS LINES Piata Libertatii 1, RO-4200 Gheorghehi TEL: (095) 169-5043

RUSSIA MuTek 3-Bogatyrskaya Str. 1.k.l 107 564 Moscow, RUSSIA TEL: (095) 169 5043

SPAIN Roland Electronics de España, S. A. Calle Bolivia 239, 08020 Barcelona, SPAIN TEL: (93) 308 1000

SWEDEN Roland Scandinavia A/S SWEDISH SALES OFFICE Danvik Center 28. 2 tr. S-131 30 Nacka SWEDEN TEL: (08) 702 0020

SWITZERLAND Roland (Switzerland) AG Musitronic AG Gerberstrasse 5, Postfach, CH-4410 Liestal, SWITZERLAND TEL: (061) 927-8383

UKRAINE TIC-TAC Mira Str. 19/108 P.O. Box 180 295400 Munkachevo, UKRAINE TEL: (03131) 414-40

UNITED KINGDOM Roland (U.K.) Ltd. Atlantic Close Swanse Enterprise Park, SWANSEA SA7 9FL UNITED KINGDOM TEL: (01792) 700139

#### **MIDDLE EAST**

BAHRAIN Moon Stores No.16, Bab Al Bahrain Avenue, P.O.Box 247, Manama 304, State of BAHRAIN TEL: 211 005

**CYPRUS** Radex Sound Equipment Ltd. 17, Diagorou Street, Nicosia, CYPRUS TEL: (02) 66-9426

IRAN MOCO, INC. No.41 Nike St., Dr.Shariyati Ave., Roberoye Cerahe Mirdamad Tehran, IRAN TEL: (021) 285-4169

ISRAEL Halilit P. Greenspoon & Sons Ltd. 8 Retzif Ha'aliya Hashnya St. Tel-Aviv-Yafo ISRAEL TEL: (03) 6823666

JORDAN AMMAN Trading Agency 245 Prince Mohammad St Amman 1118, JORDAN TEL: (06) 464-1200

KUWAIT Easa Husain Al-Yousifi Abdullah Salem Street, Safat KUWAIT TEL: 243-6399

LEBANON A. Chahine & Fils Gerge Zeidan St., Chahine Bldg., Achrafieh, P.O.Box: 16-5857 Beirut, LEBANON TEL: (01) 20-1441

OATAR Al Emadi Co. (Badie Studio & Stores) P.O. Box 62 Doha, QATAR TEL: 4423-554

SAUDI ARABIA aDawliah Universal Electronics APL Corniche Road, Aldossary Bldg., 1st Floor, Alkhobar, SAUDI ARABIA

P.O.Box 2154, Alkhobar 31952 SAUDI ARABIA TEL: (03) 898 2081

**SYRIA Technical Light & Sound** Center Bldg. No. 47, Khaled Ebn Al Walid St. Damascus, SYRIA TEL: (011) 221-1230

TURKEY Barkat muzik aletleri ithalat ve ihracat Ltd Sti Siraselviler Caddesi Siraselviler Pasaji No:74/20 Taksim - Istanbul, TURKEY TEL: (0212) 2499324

U.A.E. Zak Electronics & Musical Instruments Co. L.L.C. Zabeel Road, Al Sherooq Bldg., No. 14, Grand Floor, Dubai, U.A.E. TEL: (04) 3360715

#### NORTH AMERICA

CANADA Roland Canada Music Ltd. (Head Office)

5480 Parkwood Way Richmond B. C., V6V 2M4 CANADA TEL: (0604) 270 6626

Roland Canada Music Ltd. (Toronto Office) Unit 2, 109 Woodbine Downs Blvd, Etobicoke, ON M9W 6Y1 CANADA TEL: (0416) 213 9707

U. S. A. **Roland Corporation U.S.** 5100 S. Eastern Avenue Los Angeles, CA 90040-2938, U. S. A TEL: (323) 890 3700

## Copyright

- Unauthorized recording, distribution, sale, lending, public performance, broadcasting, or the like, in whole or in part, of a work (musical composition, video, broadcast, public performance, or the like) whose copyright is held by a third party is prohibited by law.
- When exchanging audio signals through a digital connection with an external instrument, this unit can perform recording without being subject to the restrictions of the Serial Copy Management System (SCMS). This is because the unit is intended solely for musical production, and is designed not to be subject to restrictions as long as it is used to record works (such as your own compositions) that do not infringe on the copyrights of others. (SCMS is a feature that prohibits second-generation and later copying through a digital connection. It is built into MD recorders and other consumer digital-audio equipment as a copyright-protection feature.)
- Do not use this unit for purposes that could infringe on a copyright held by a third party. We assume no responsibility whatsoever with regard to any infringements of third-party copyrights arising through your use of this unit.

## About the License Agreement

• The VS-1824 and its CD-R/RW capability are designed to allow you to reproduce material to which you have copyright, or material which the copyright owner has granted you permission to copy. Accordingly, reproduction of Music CD or other copyrighted material without permission of the copyright owner avoiding technical prohibiting features of second-generation and later copying like SCMS or others constitutes copyright infringement and may incur penalties even in case such reproduction is for your own personal use and enjoyment (private use). Consult a copyright specialist or special publications for more detailed information on obtaining such permission from copyright holders.

### Disclaimer of liability

Roland will take no responsibility for any "direct damages," "consequential damages," or "any other damages" which may result from your use of the VS-1824. These damages may include but are not limited to the following events which can occur when using the VS-1824.

- Any loss of profit that may occur to you
- Permanent loss of your music or data
- Inability to continue using the VS-1824 itself or a connected device
- \* Microsoft and Windows are registered trademarks of Microsoft Corporation.
- \* Apple and Macintosh are registered trademark of Apple Computer, Inc.
- \* IBM and IBM PC are registered trademark of International Business Machines Corporation.
- \* Iomega is a registered trademark of Iomega Corporation.
- \* ZIP is a trademark of Iomega Corporation.
- \* Cakewalk is a registered trademark of Twelve Tone systems, Inc.
- \* Cakewalk Pro Audio and Cakewalk Professional are trademarks of Twelve Tone systems, Inc.
- \* OMS is a registered trademark of Opcode Systems, Inc.
- \* FreeMIDI is a trademark of Mark of the Unicorn, Inc.
- \* VST is a trademark of Steinberg Media Technologies AG.
- \* All product names mentioned in this document are trademarks or registered trademarks of their respective owners.

This owner's manual is printed on recycled paper.

## **Roland Corporation**